# 入札参加資格申請マニュアル ※必須項目のみ入力してください。

## 1.2 共通操作

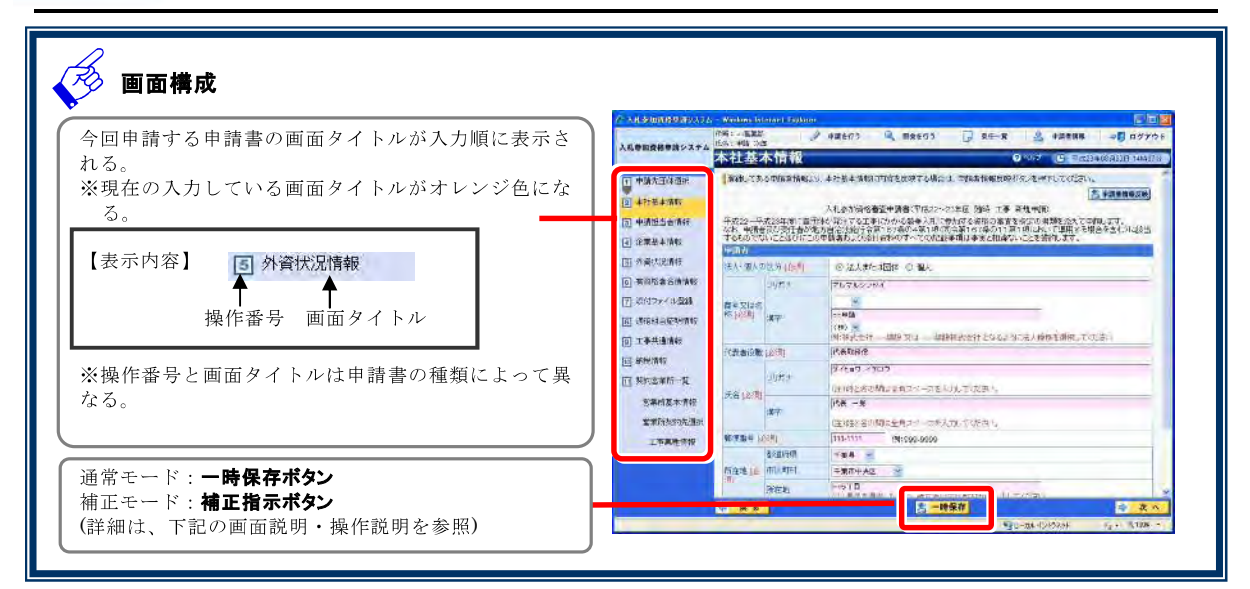

### 1. 画面説明

通常 d

FUJITSU CONFIDENTIAL.

申請書の入力を途中で中断する場合などに一時的にそれまでに入力した申請書のデータを保存することがで きます。データを保存した場合は、次回の申請書の入力を開始した時に「第6章 2 保存情報読込み確認」画 面が表示されます。(詳細は、「第6章 2 保存情報読込み確認」を参照)

### 2. 操作説明

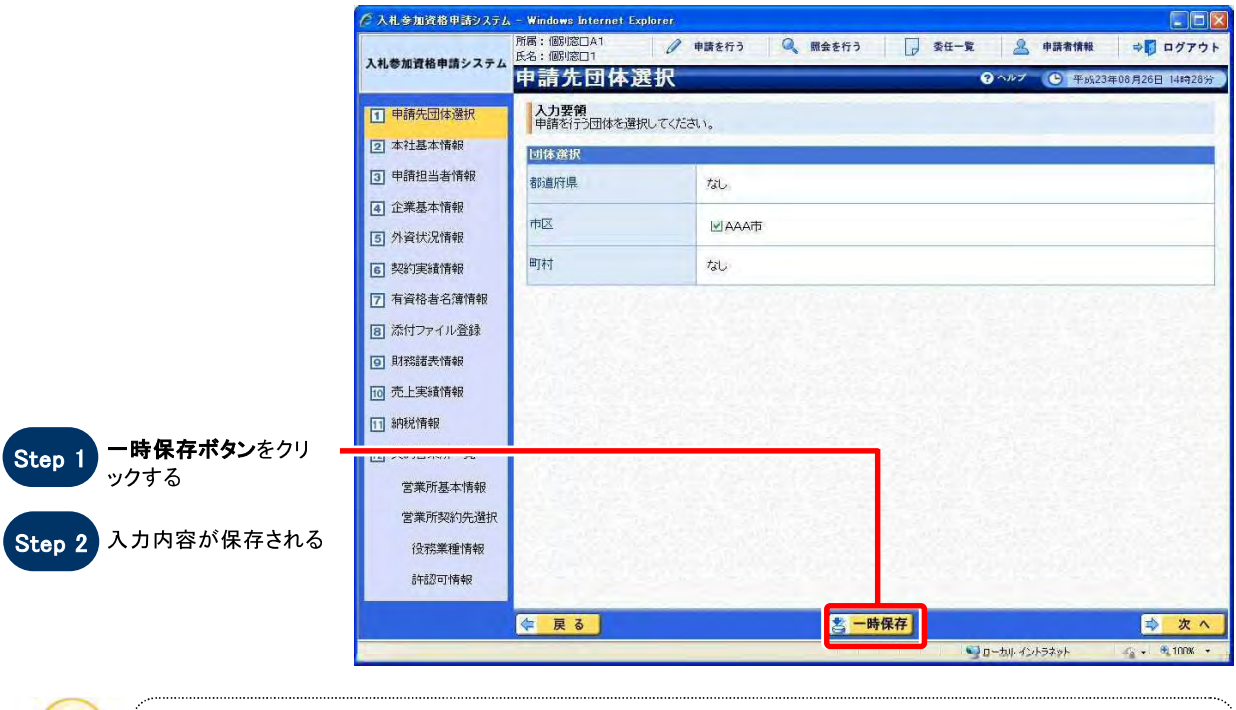

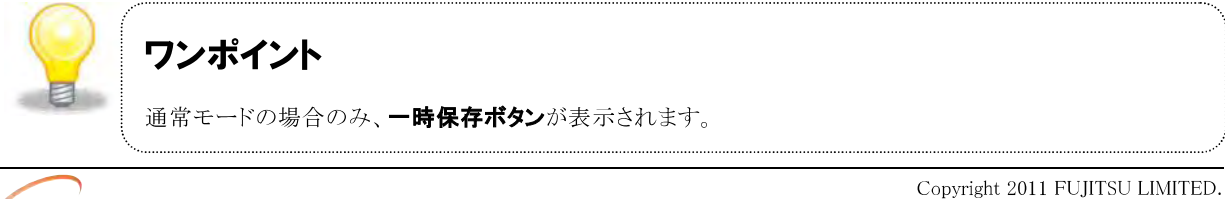

SuperCALS 電子調達 入札参加資格申請 V3

### 1. 画面説明

補正

申請者が補正依頼中の場合は、発注者からの補正指示内容を表示し確認することができます。

#### 2. 操作説明

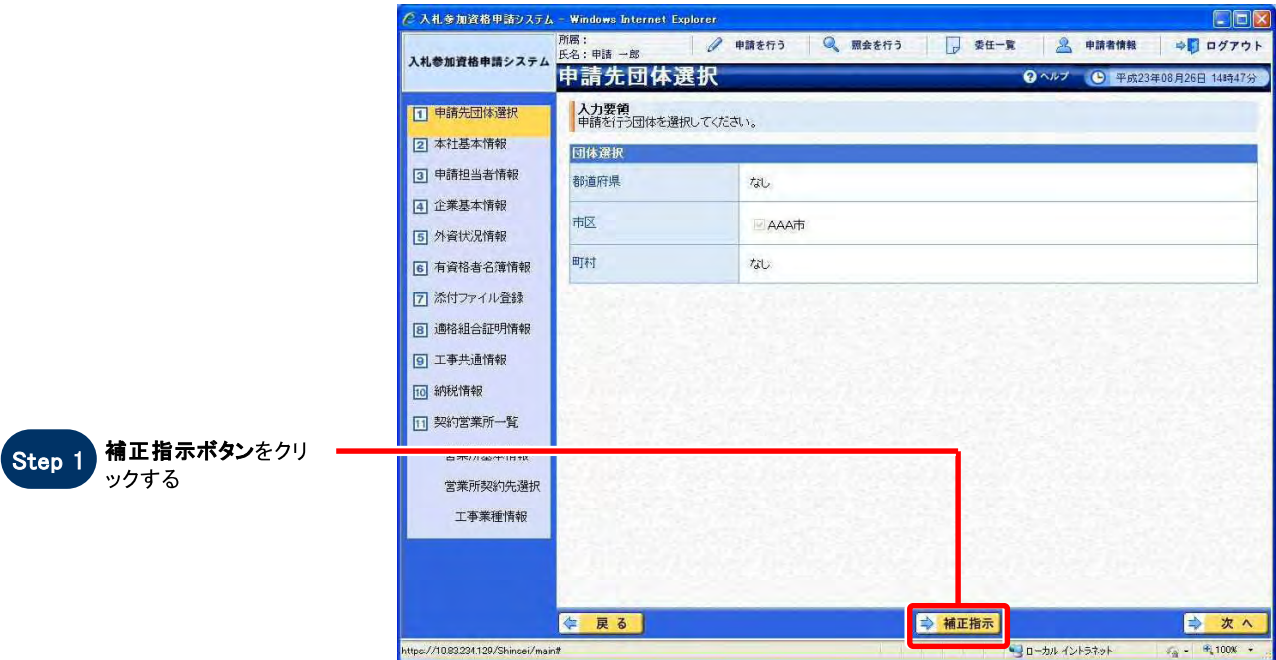

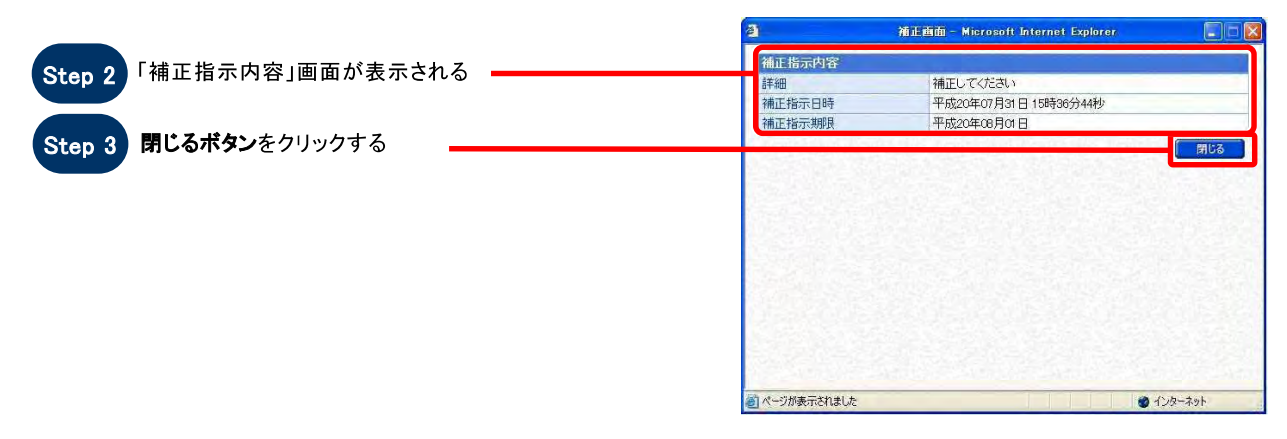

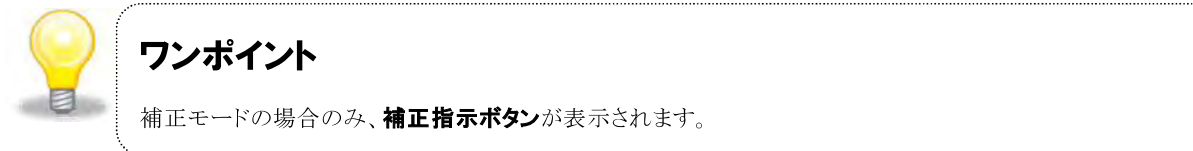

## 2 保存情報読込み確認

#### 1. 画面説明

一時保存したデータがある場合、本画面が表示されます。保存データを利用して前回までに入力した状態から 申請書の入力を再開することができます。また、保存データを使用しないで始めから申請書の入力を行うことも できます。(※一時保存した内容は一定期間経過すると、自動的に削除されます。)

### 2. 操作説明

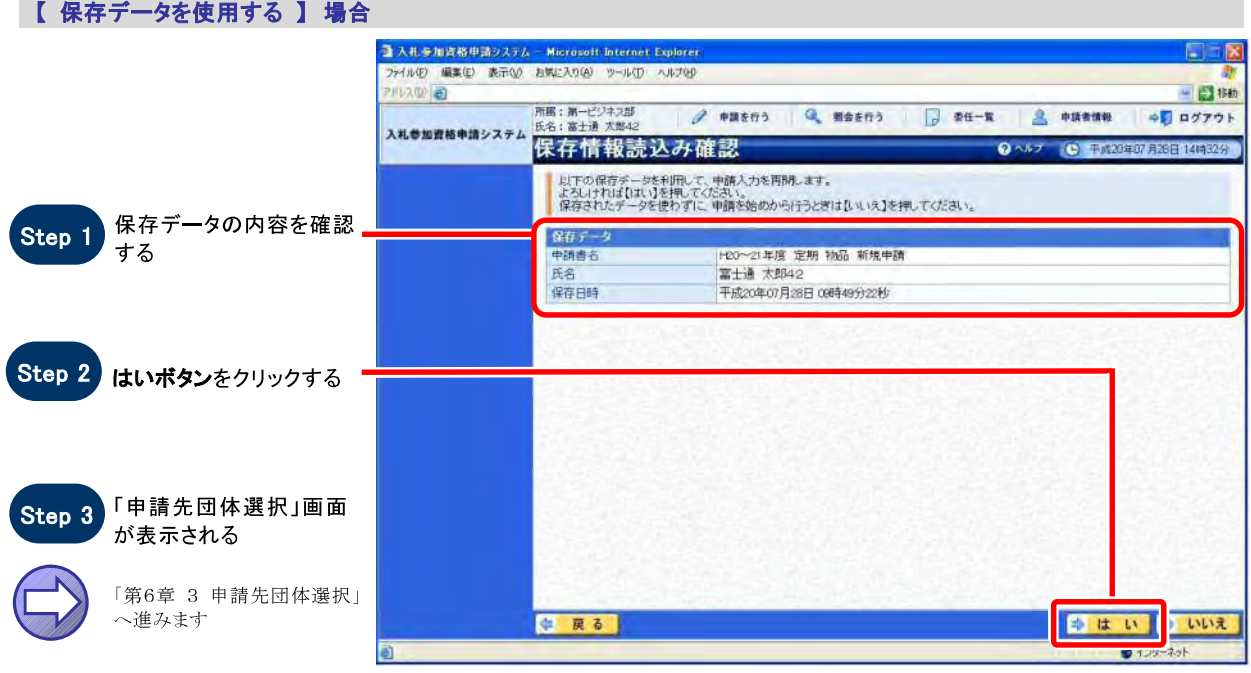

#### 【 保存データを使用しない 】 場合

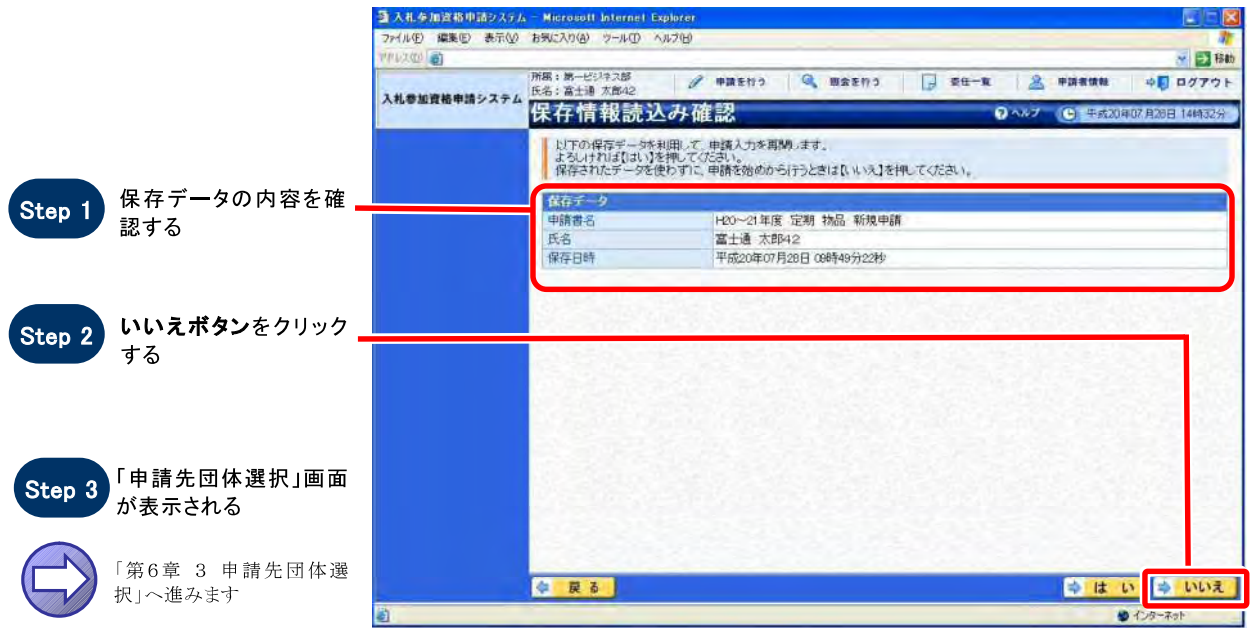

SuperCALS 電子調達 入札参加資格申請 V3

Copyright 2011 FUJITSU LIMITED. FUJITSU CONFIDENTIAL.

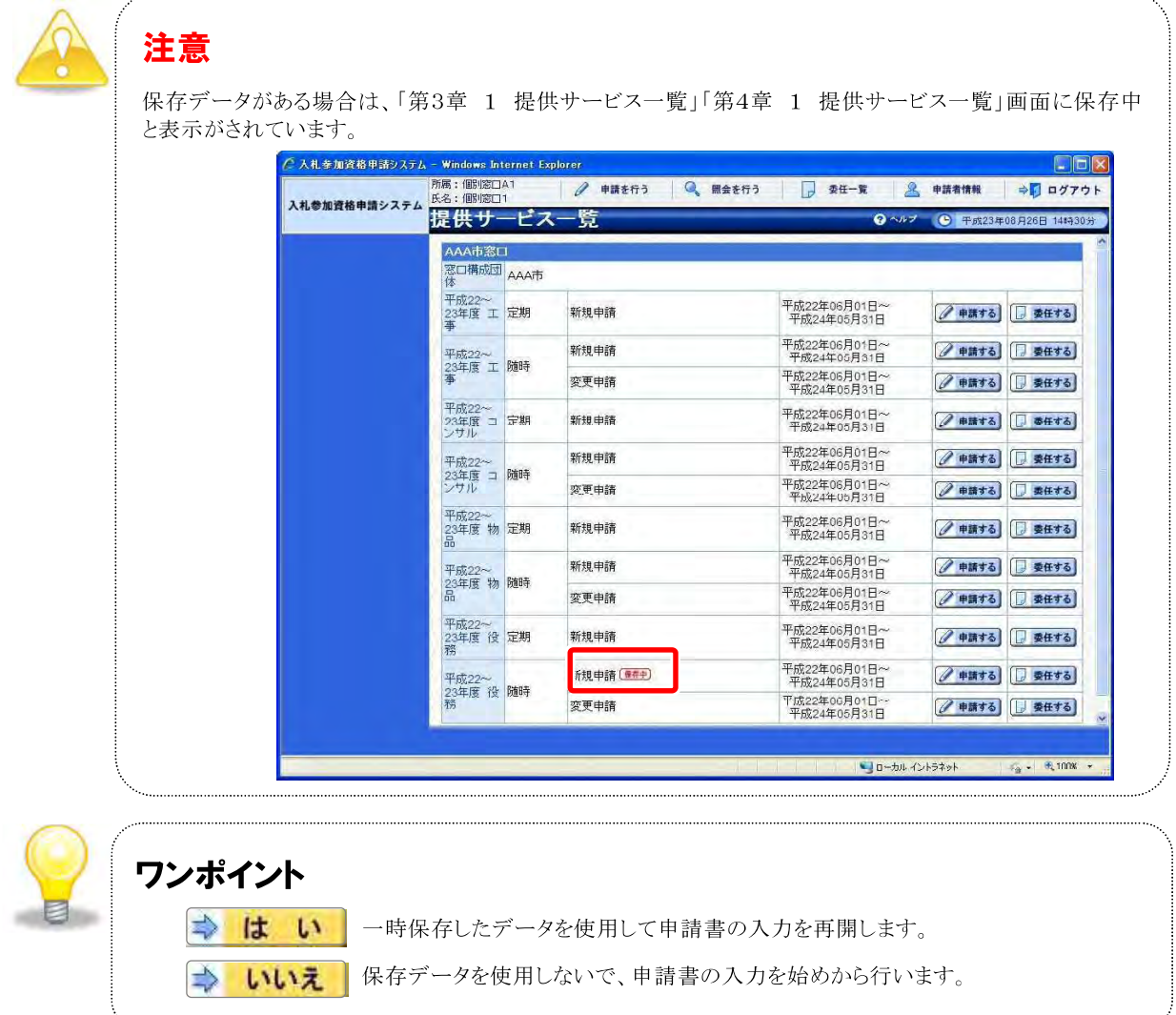

## 3 申請先団体選択

### 1. 画面説明

申請が可能なすべての団体が表示され、申請先として希望する団体を選択することができます。

### 2. 操作説明

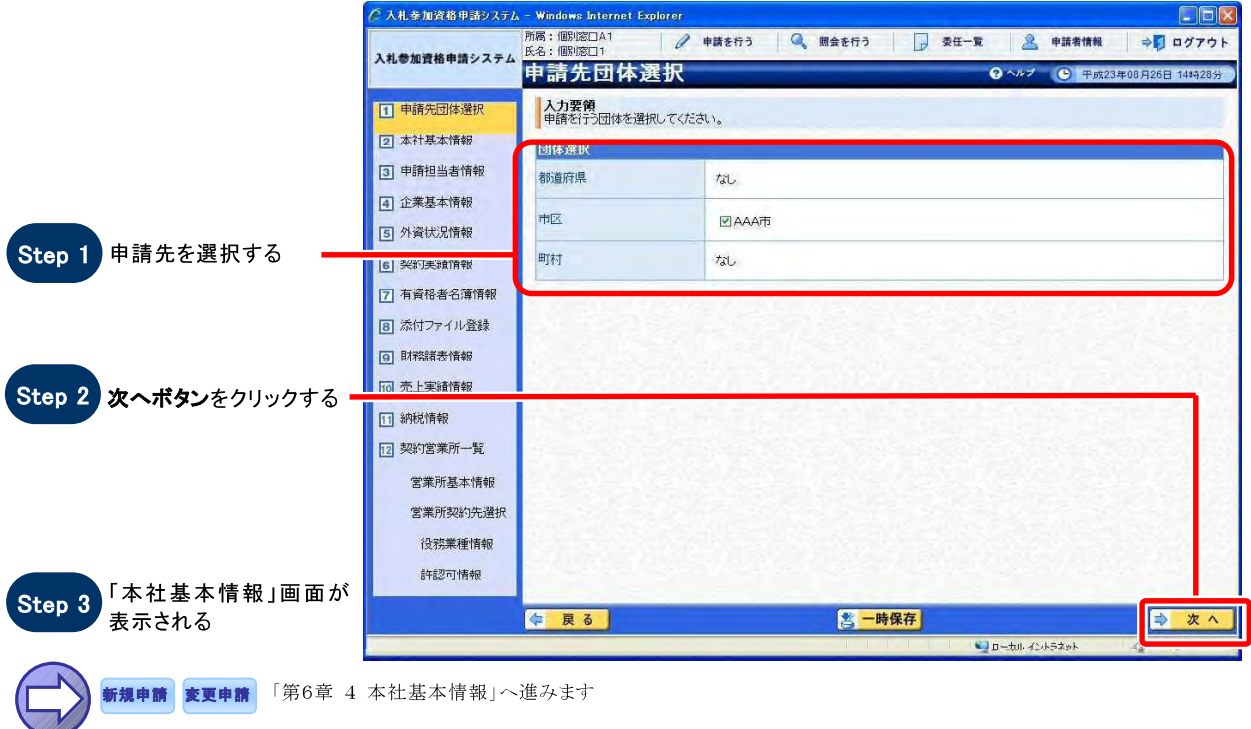

### 3. 画面概要

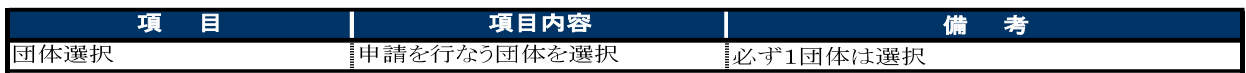

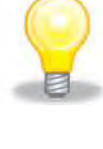

### ワンポイント

1 申請先団体は、複数選択することが可能です。

## 4 本社基本情報

#### **1. 画面説明**

企業の本社情報あるいは個人の事業主としての情報を入力します。本社基本情報の入力には、【法人または 団体】モ<sup>ー</sup>ドと【個人】モ<sup>ー</sup>ドがあり、入力項目「法人・個人の区分」の選択する内容によって自動的にモ<sup>ー</sup>ドが 切替わります。

#### 2. **操作説明**

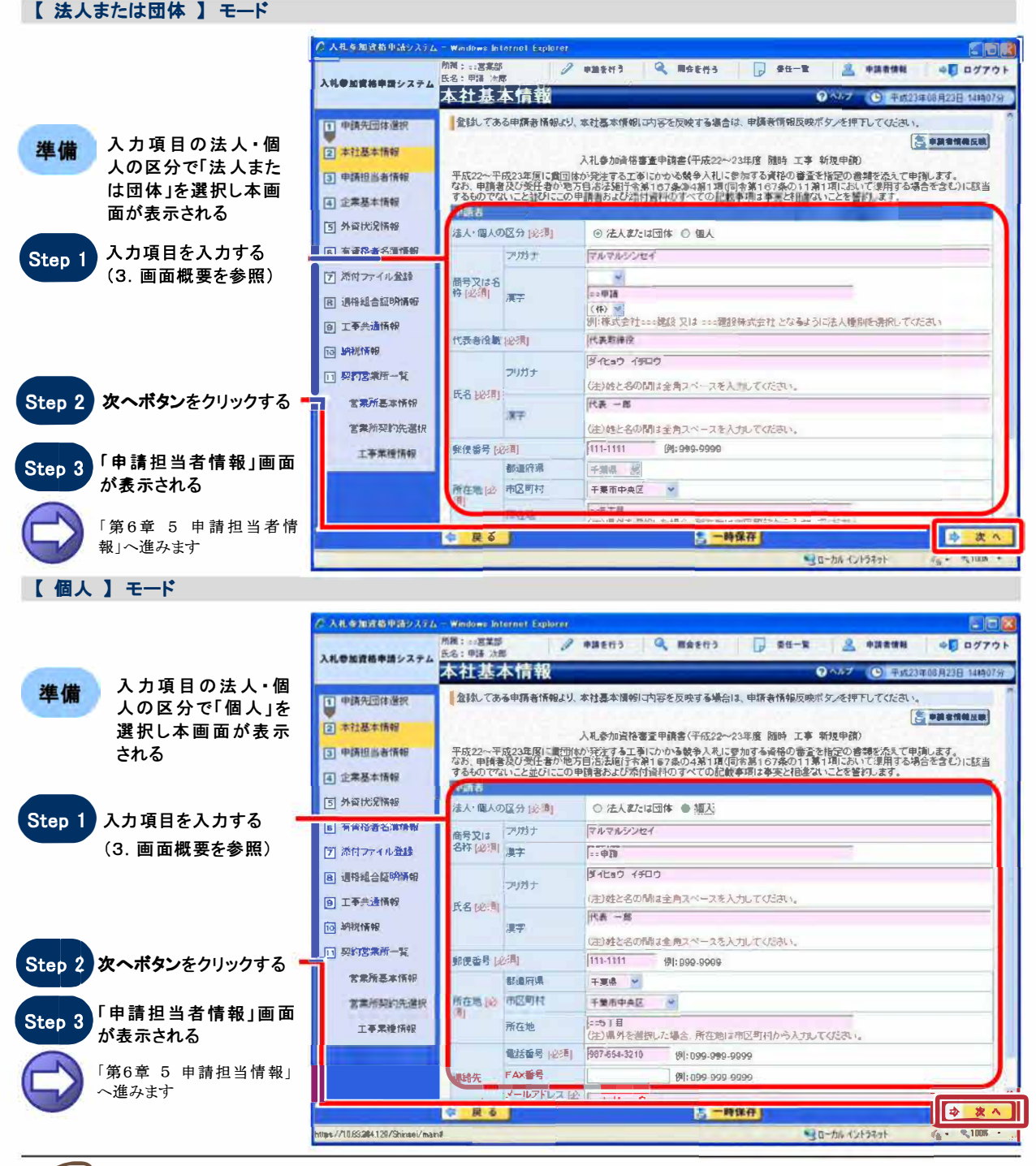

 $SupercALS$ 電子調達入札参加資格申請 V3

 $6 - 10$ 

**Copyright 2011 FUJITSU LIMITED. FUJITSU CONFIDENTIAL.** 

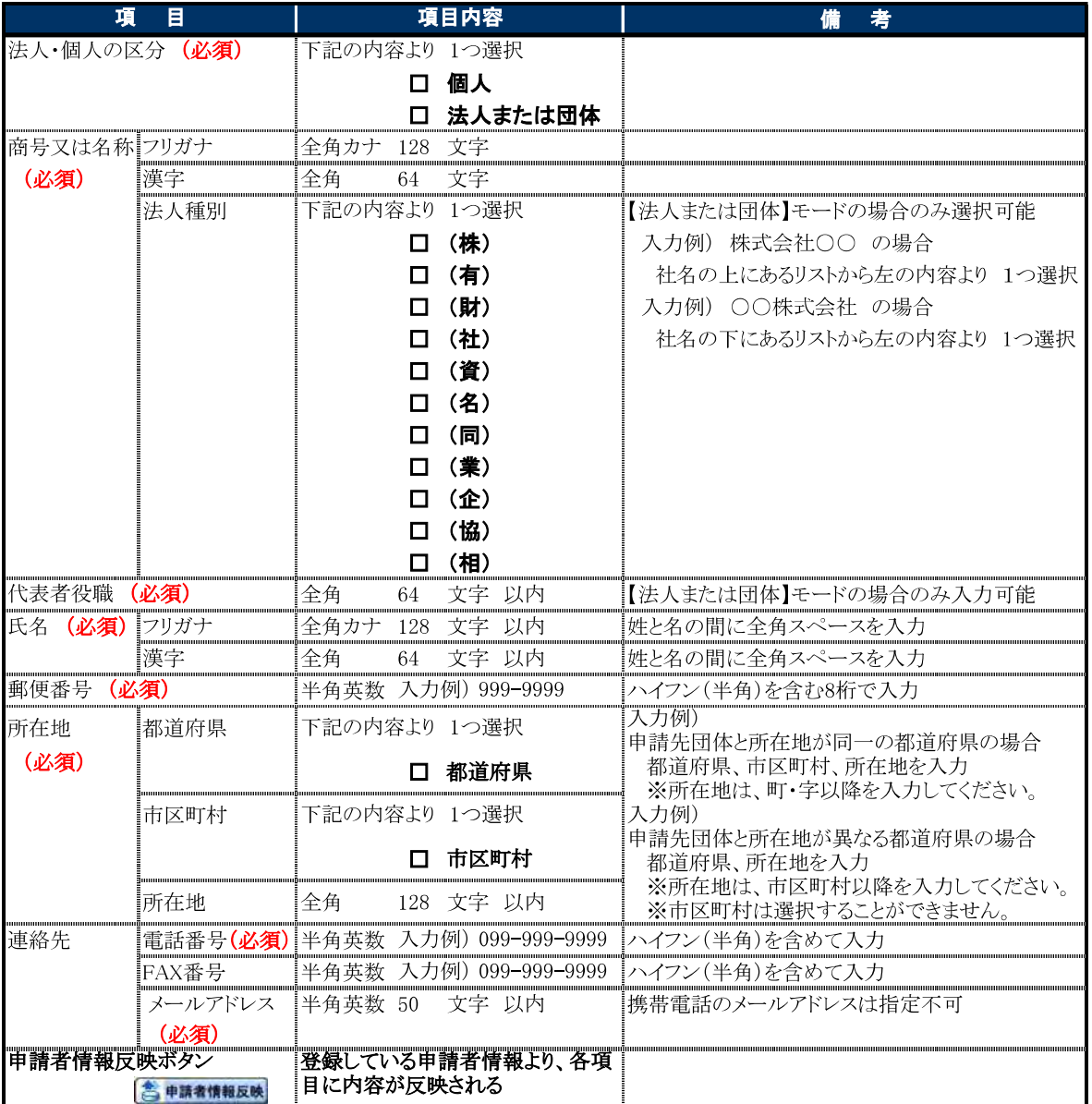

ワンポイント

- 1 入力項目「法人・個人の区分」選択する内容によって画面の表示が異なります。
- ② 申請者情報反映ボタンをクリックすると登録している申請者情報を反映し、入力の手間を省くことができま 寸。
- 3 通常モード、補正モードによって、表示される画面や入力できる項目が異なります。「第6章 1.1 各申 請書表示」の「2. 画面の入力可否状態チェック表」を参照してください。

## 5 申請担当者情報

#### $1.$  画面説明

今回の申請の担当者の情報を入力することができます。申請担当者情報の入力には、【本人】【企業内担当 者】モードと【代理申請者】モードがあり、入力項目「区分」の選択する内容によって自動的にモードが切替わり ます。

### 2. 操作説明

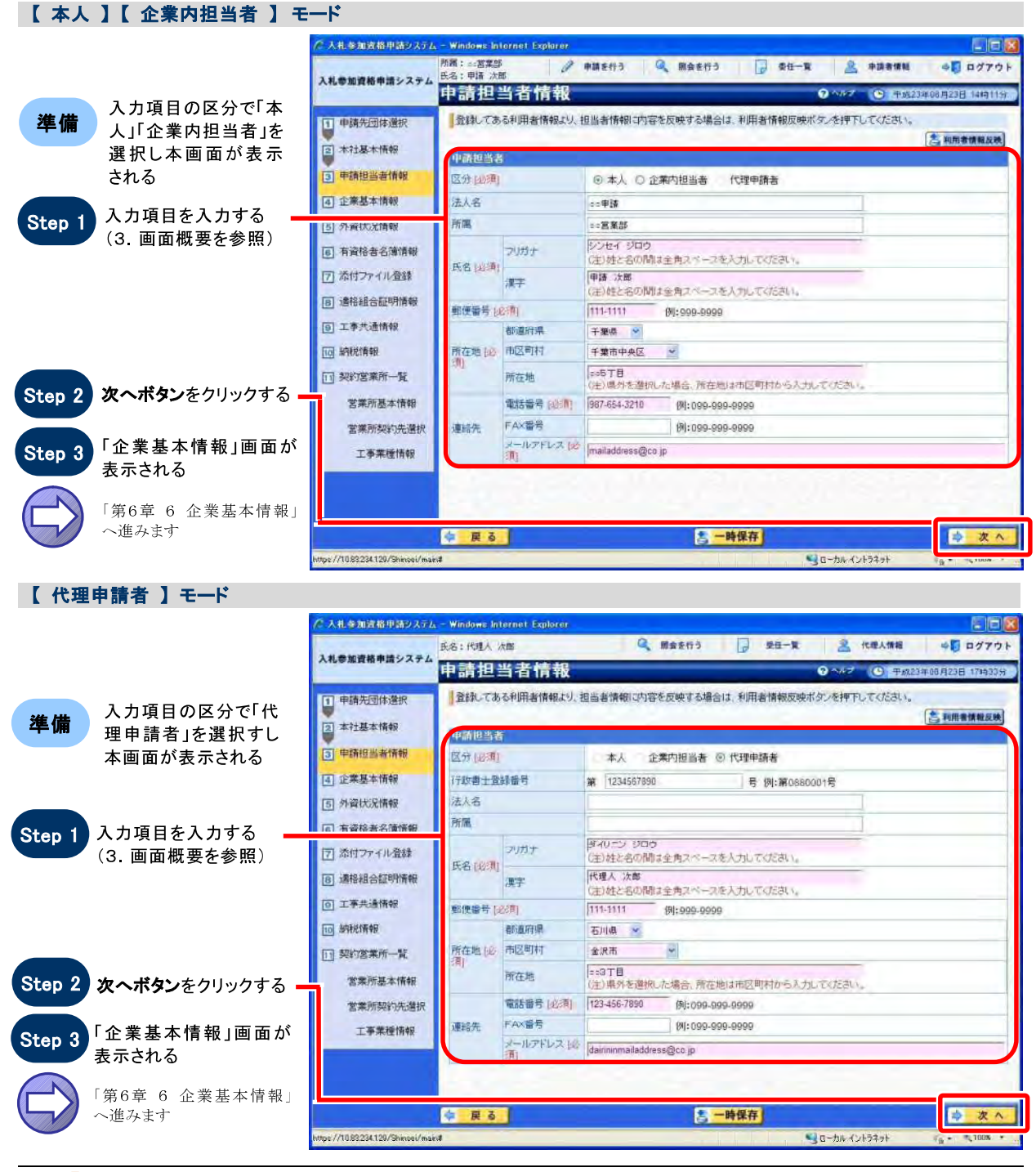

SuperCALS 電子調達 入札参加資格申請 V3

Copyright 2011 FUJITSU LIMITED. FUJITSU CONFIDENTIAL.

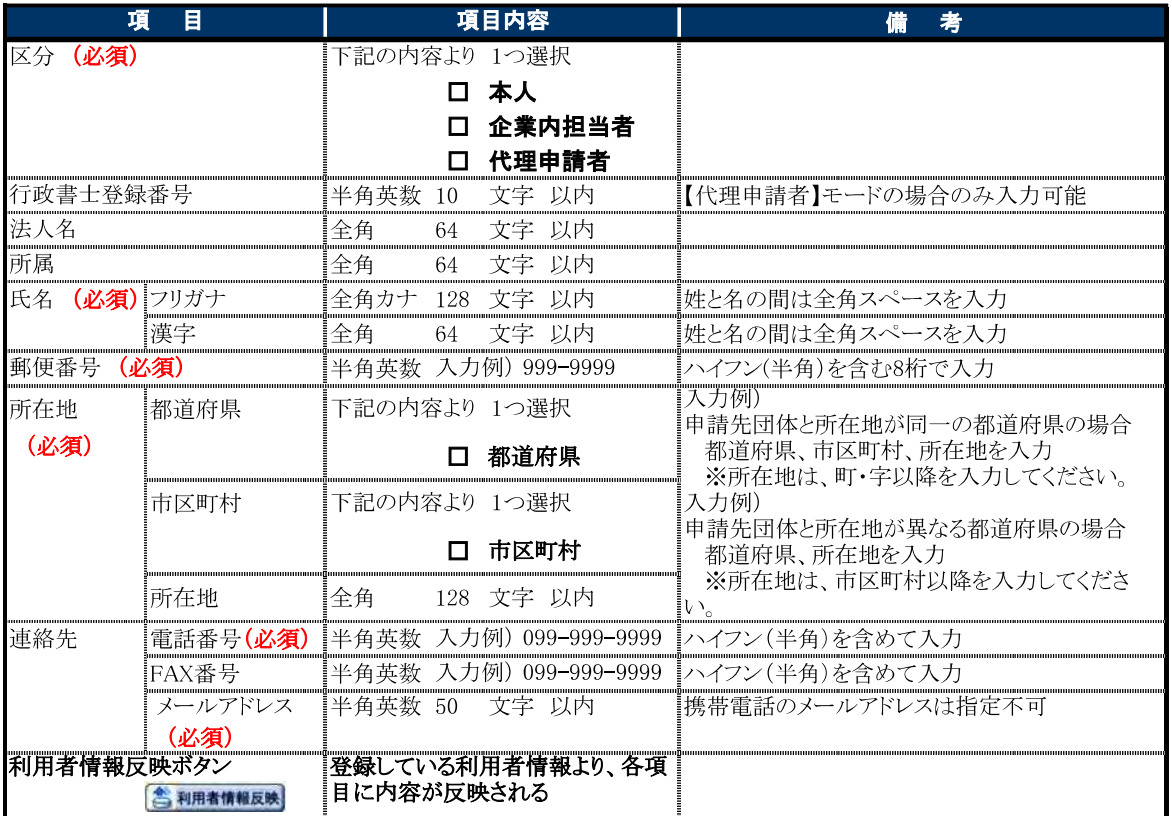

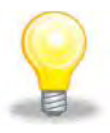

### ワンポイント

- 1 区分の選択が【本人】または【企業内担当者】または【代理申請者】のいずれかによって画面の表示が異な ります。
- ② 利用者情報反映ボタンをクリックすると登録している利用者情報を反映し、入力の手間を省くことができま す。
- 3 通常モード、補正モードによって、表示される画面や入力できる項目などが異なります。「第6章 1.1 各 申請書表示」の「2. 画面の入力可否状態チェック表」を参照してください。

## 6 企業基本情報

### 1. 画面説明

資本金や従業員数などの企業状態の基本情報を入力することができます。業務区分【工事】【コンサル】・【物 品】【役務】によって画面の表示が異なります。

### 2. 操作説明

#### 【 工事 】【 コンサル 】 の場合

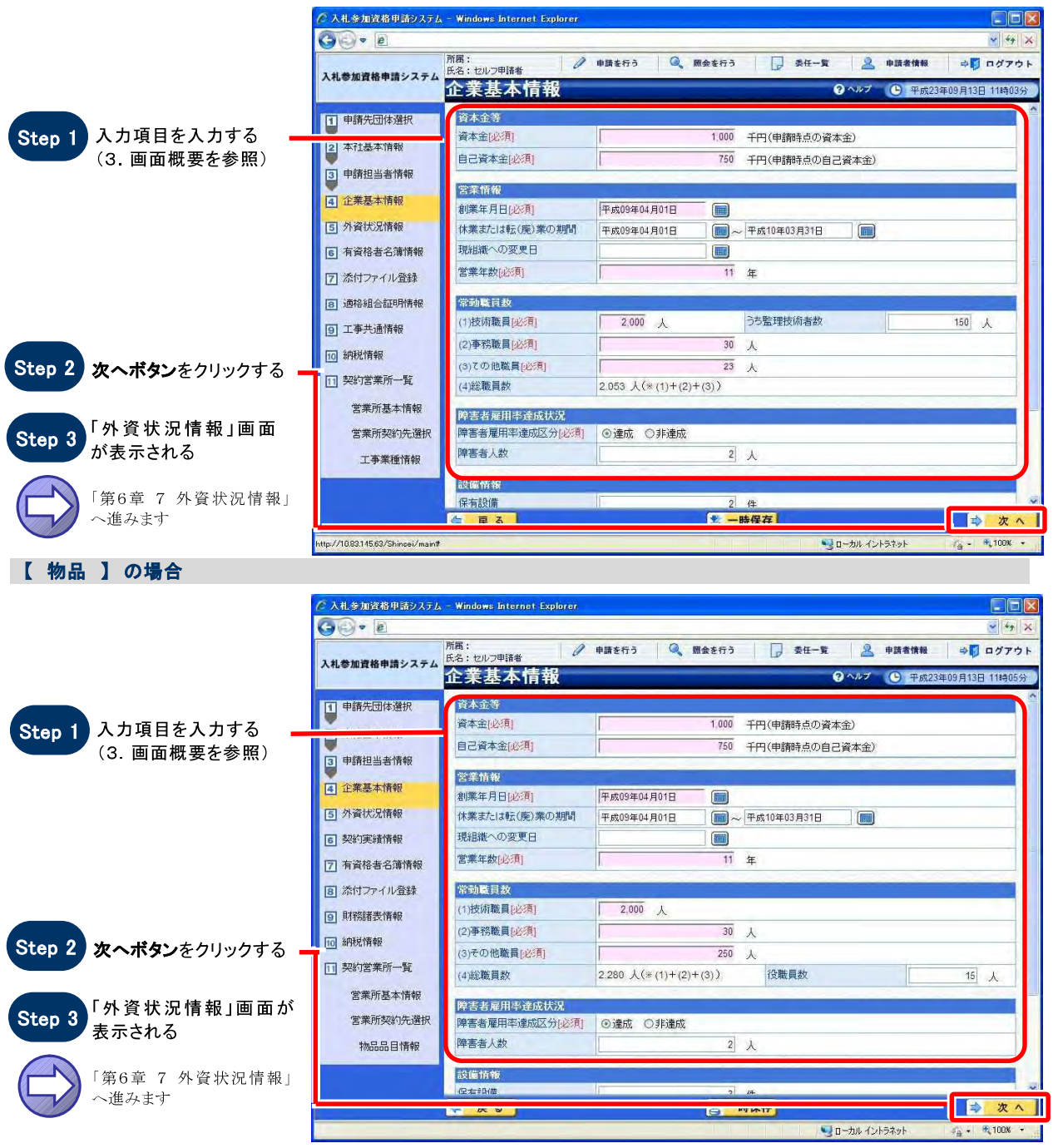

SuperCALS 電子調達 入札参加資格申請 V3

Copyright 2011 FUJITSU LIMITED. FUJITSU CONFIDENTIAL.

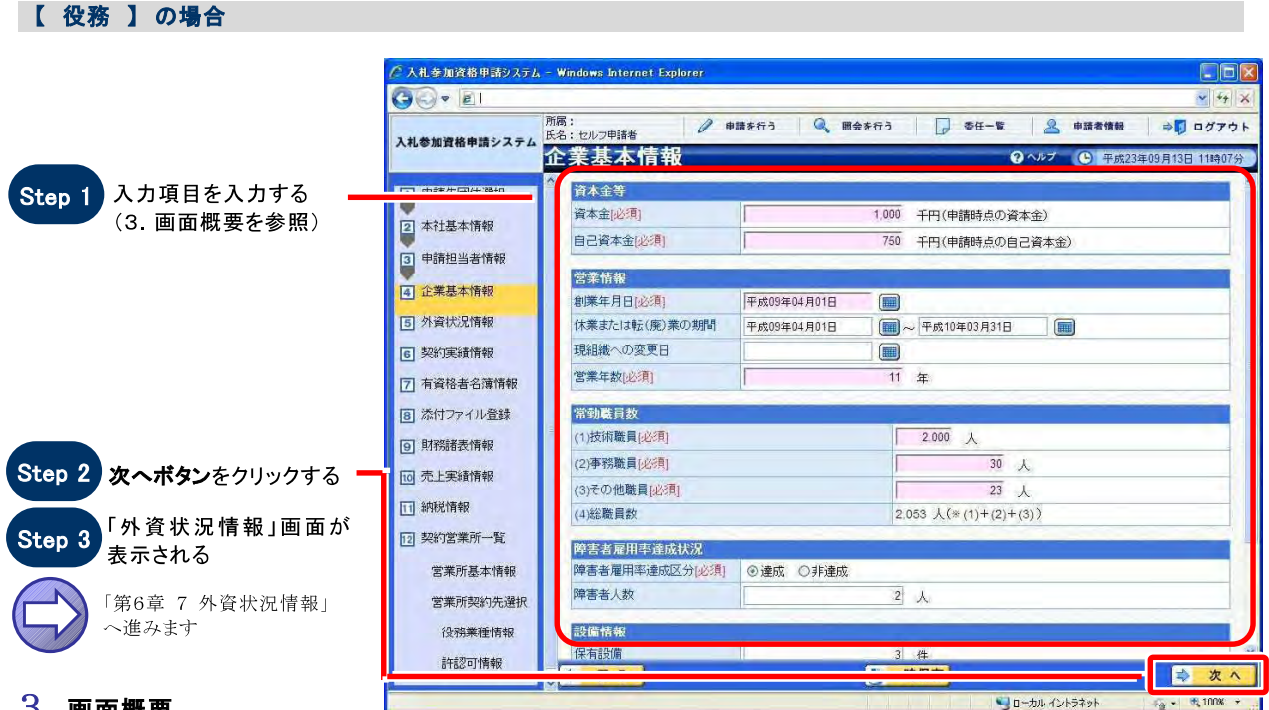

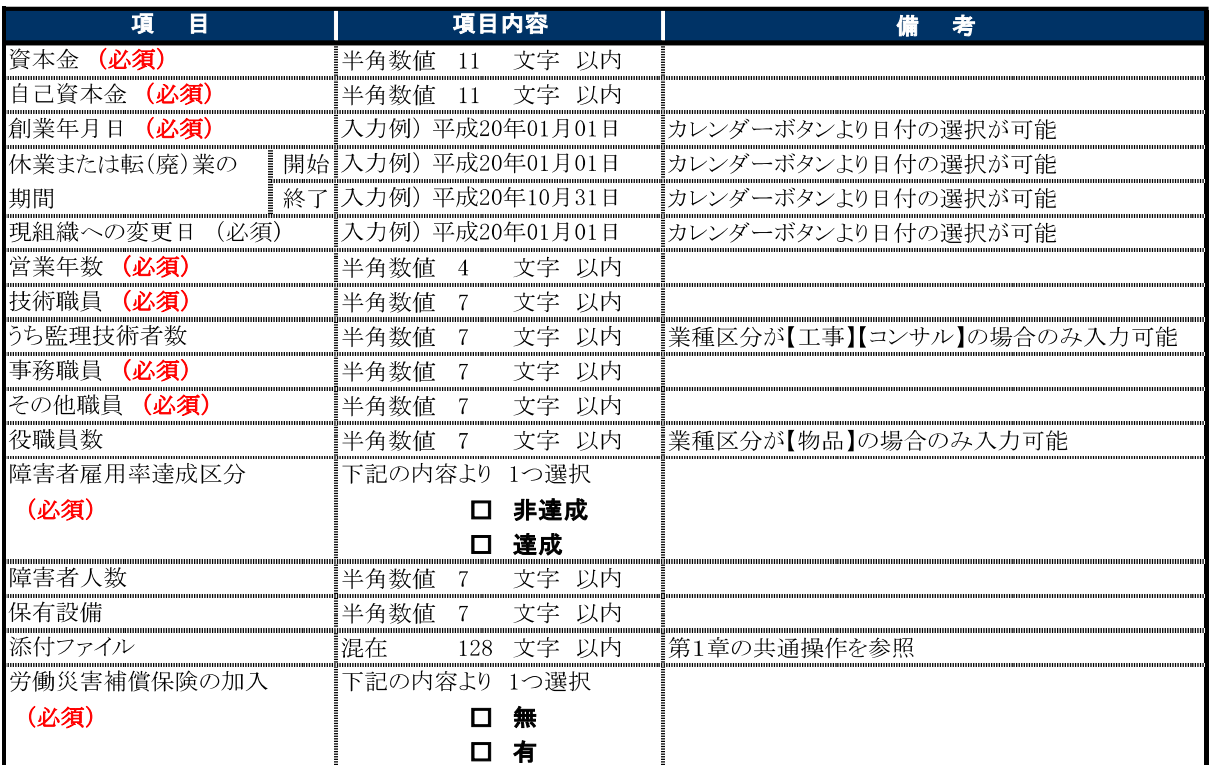

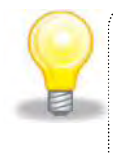

### ワンポイント

## 7 外資状況情報

### 1. 画面説明

外資状況に関する情報を入力することができます。業務区分【工事】【コンサル】 【物品】 【役務】によって画 面の表示が異なります。

### 2. 操作説明

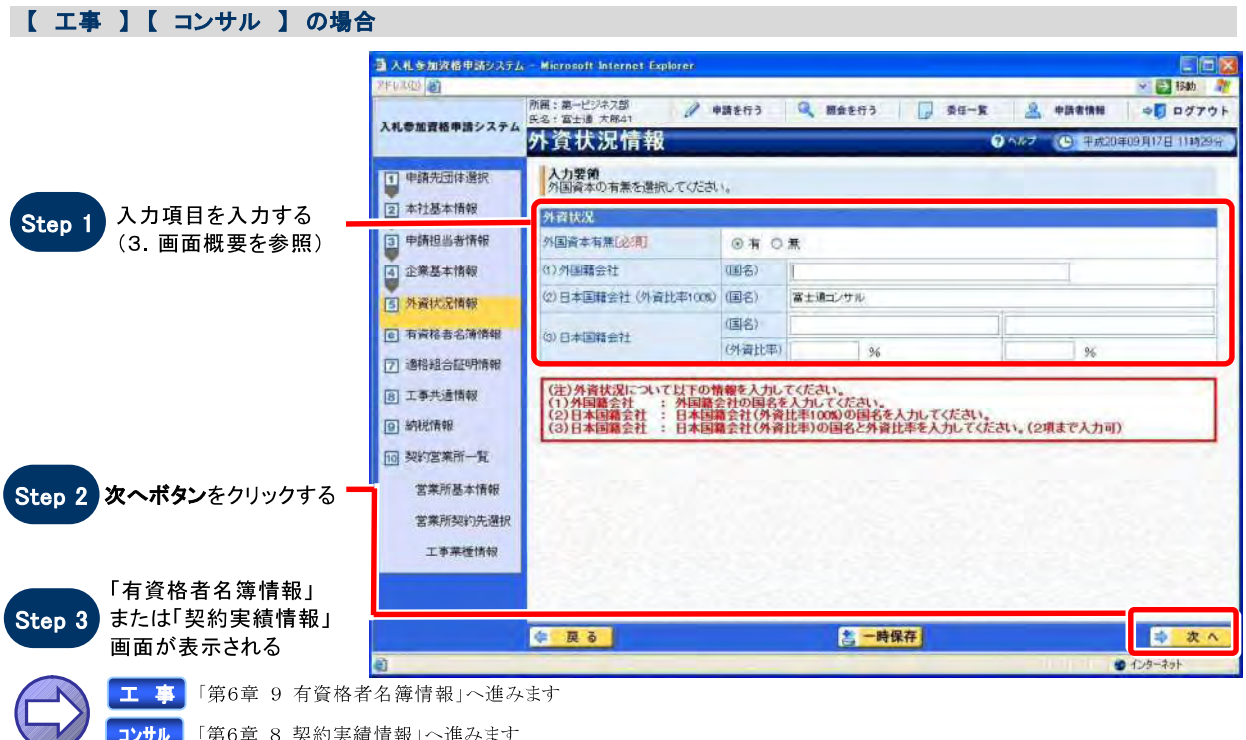

【 物品 】【 役務 】の場合

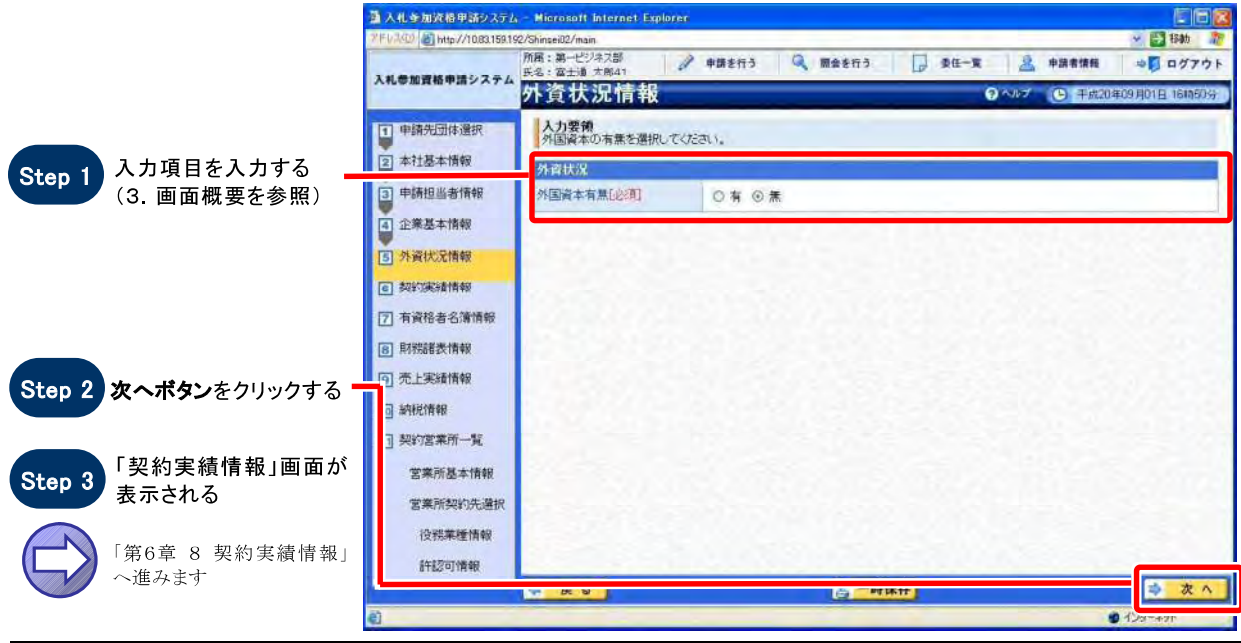

SuperCALS 電子調達 入札参加資格申請 V3

Copyright 2011 FUJITSU LIMITED. FUJITSU CONFIDENTIAL.

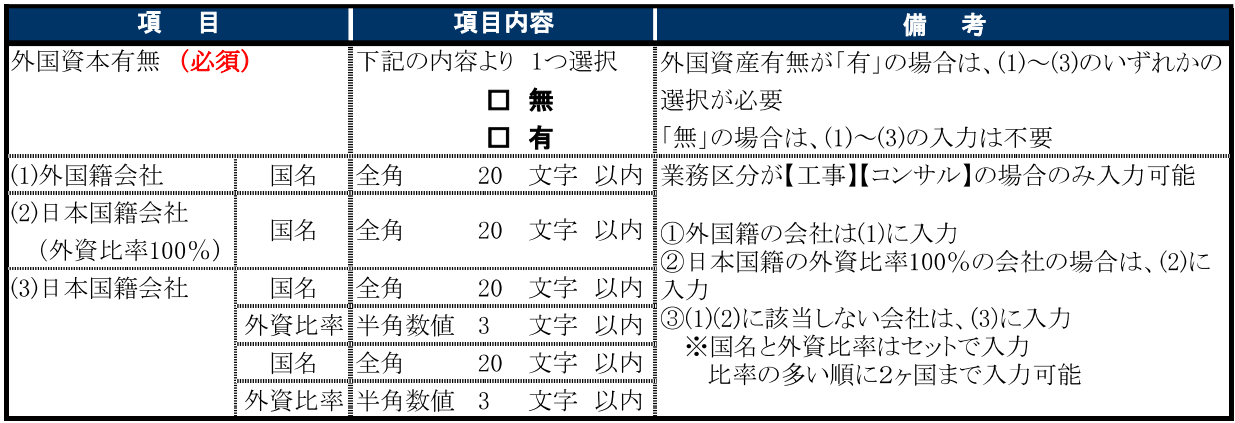

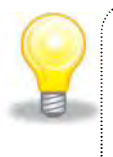

### ワンポイント

### 入力の必要はありません

## 8 契約実績情報

### 1. 画面説明

企業の過去の契約実績に関する情報を入力することができます。契約実績は複数記入することが可能です。

#### 2. 操作説明

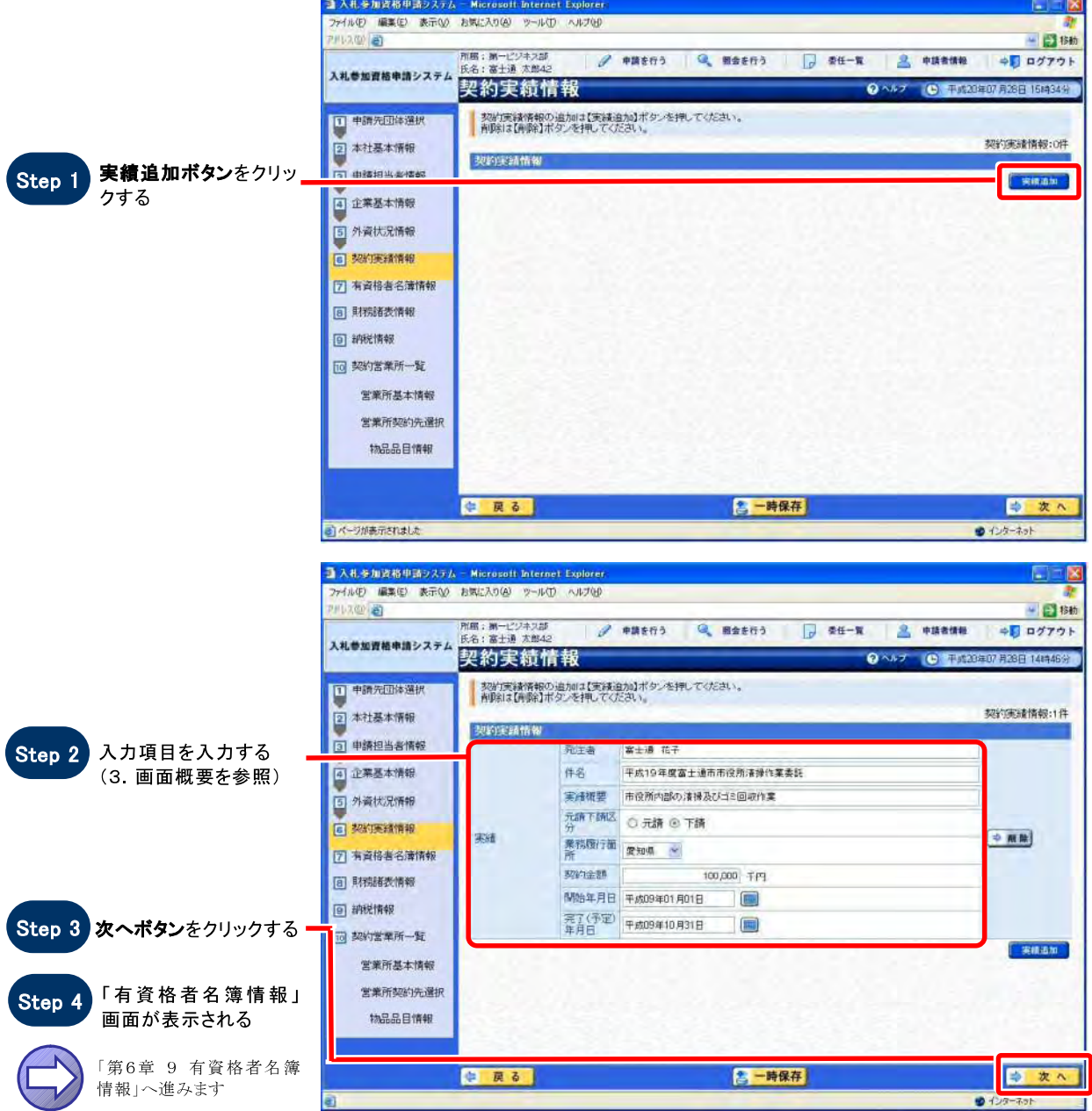

SuperCALS 電子調達 入札参加資格申請 V3

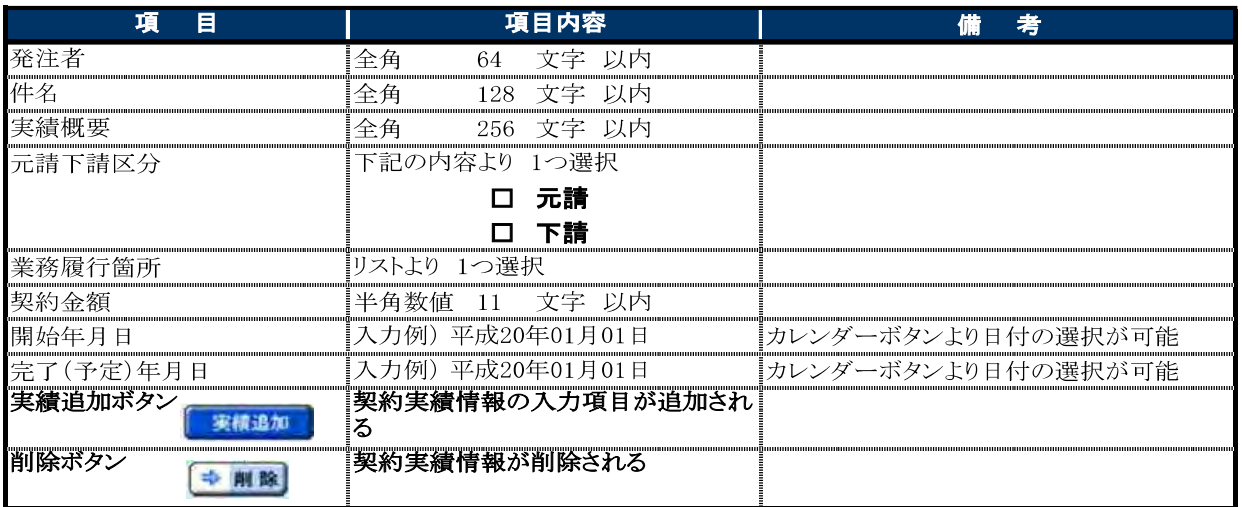

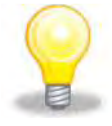

### ワンポイント

1 契約実績を複数件入力する場合は、Step 1 ~ Step 3 の操作を繰り返してください。

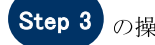

- ② 実績追加ボタンをクリックすると、契約実績情報の入力項目が追加されます。
- 3 通常モード、補正モードによって、表示される画面や入力できる項目などが異なります。「第6章 1.1 各申請書表示」の「2. 画面の入力可否状態チェック表」を参照してください。

## 9 有資格者名簿情報

### 1. 画面説明

有資格者の名簿を添付することができます。 業務区分【工事】·【コンサル】·【物品】·【役務】によって画面の表示が異なります。

#### 2. 操作説明

【 工事 】【 物品 】【 役務 】 の場合

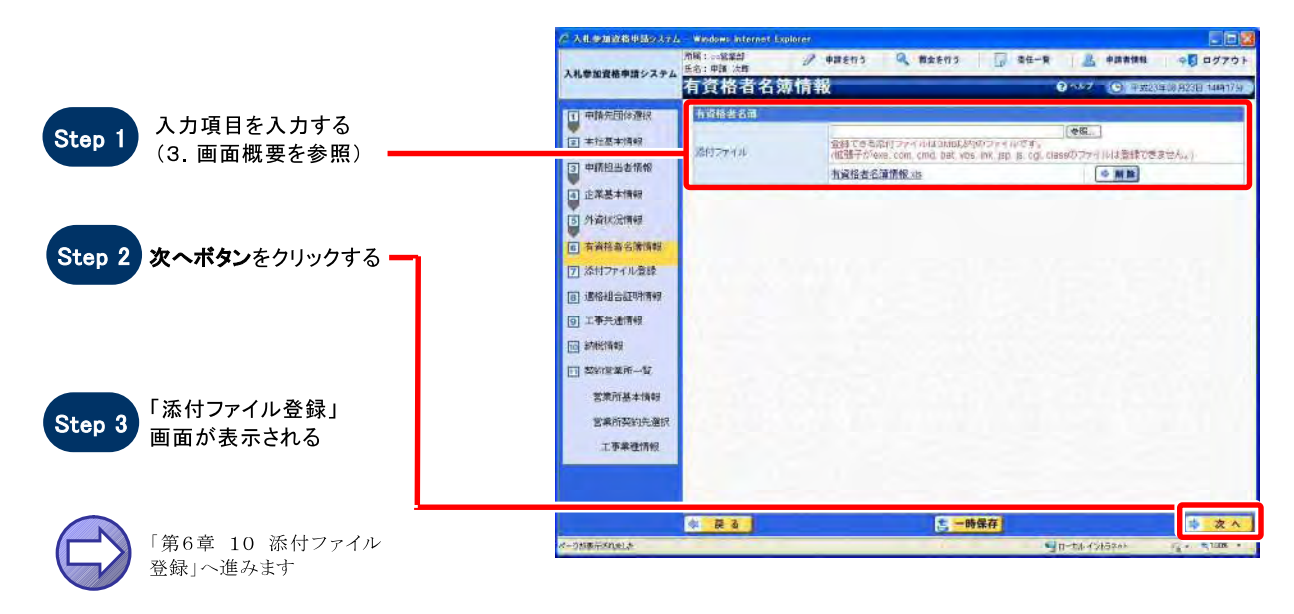

【 コンサル 】 の場合

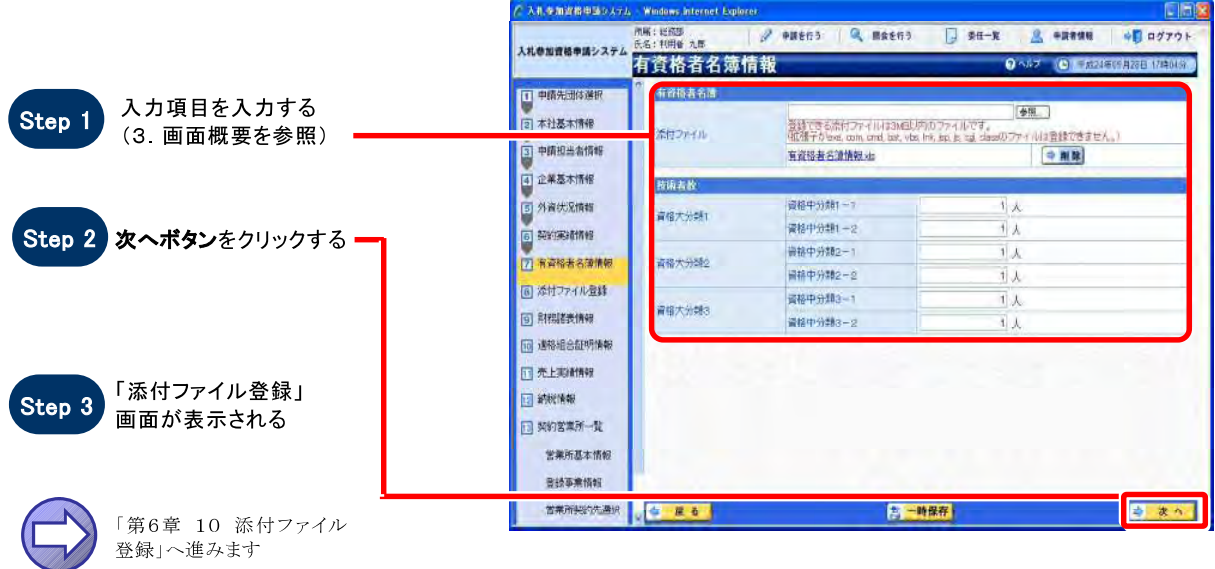

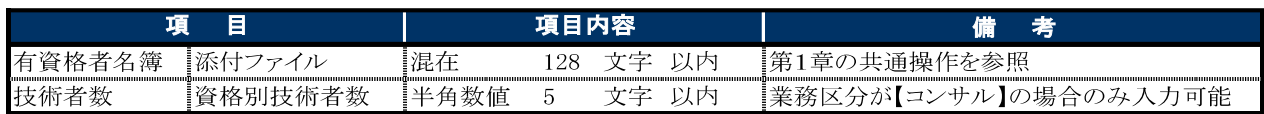

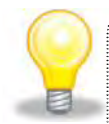

### ワンポイント

1通常モード、補正モードによって、表示される画面や入力できる項目などが異なります。 「第6章 1.1 各申請書表示」の「2. 画面の入力可否状態チェック表」を参照してください。 ②技術者数は各団体が設定した資格情報によって、表示される資格名称や項目数が異なります。

## 横浜市の審査結果通知の写し(PDF)を添付してください

第6章 申請書の操作を行う一添付ファイル登録

## 10 添付ファイル登録

### 1. 画面説明

審査時に使用する添付ファイルを登録します。

### 2. 操作説明

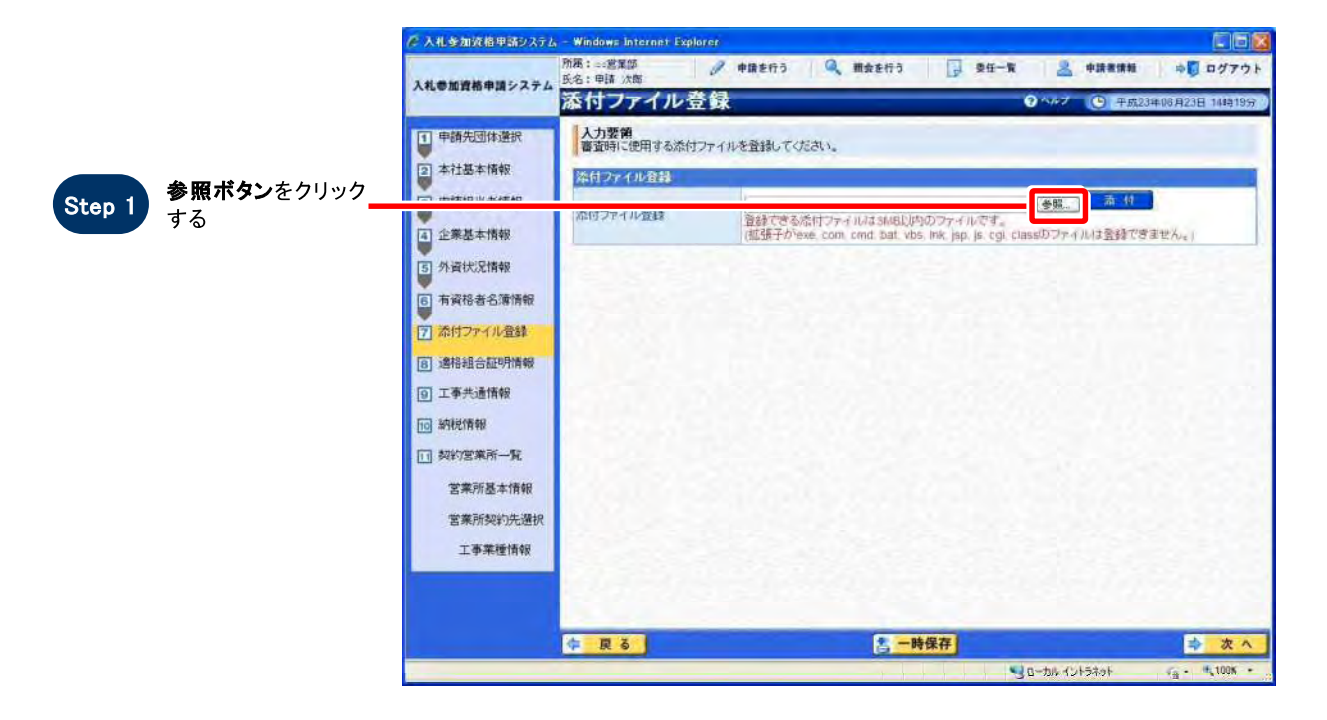

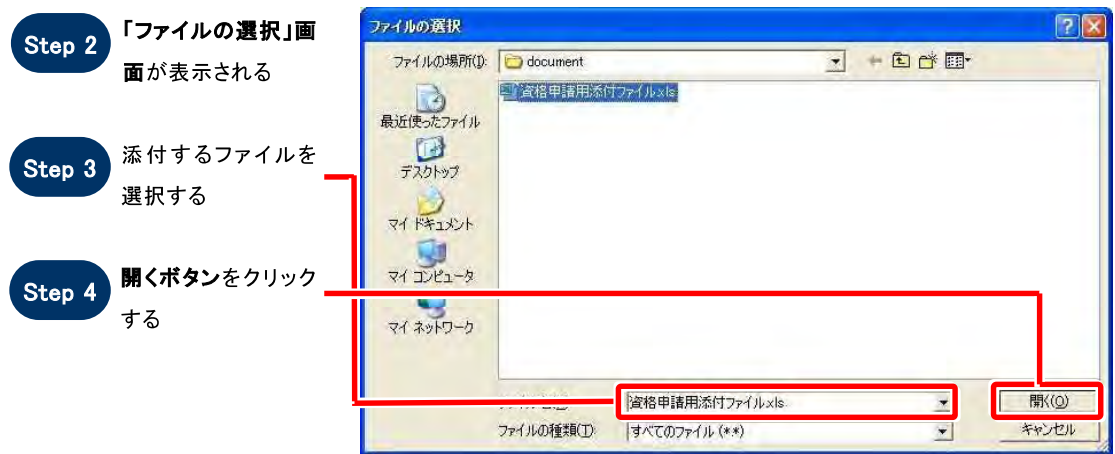

第6章 申請書の操作を行う一添付ファイル登録

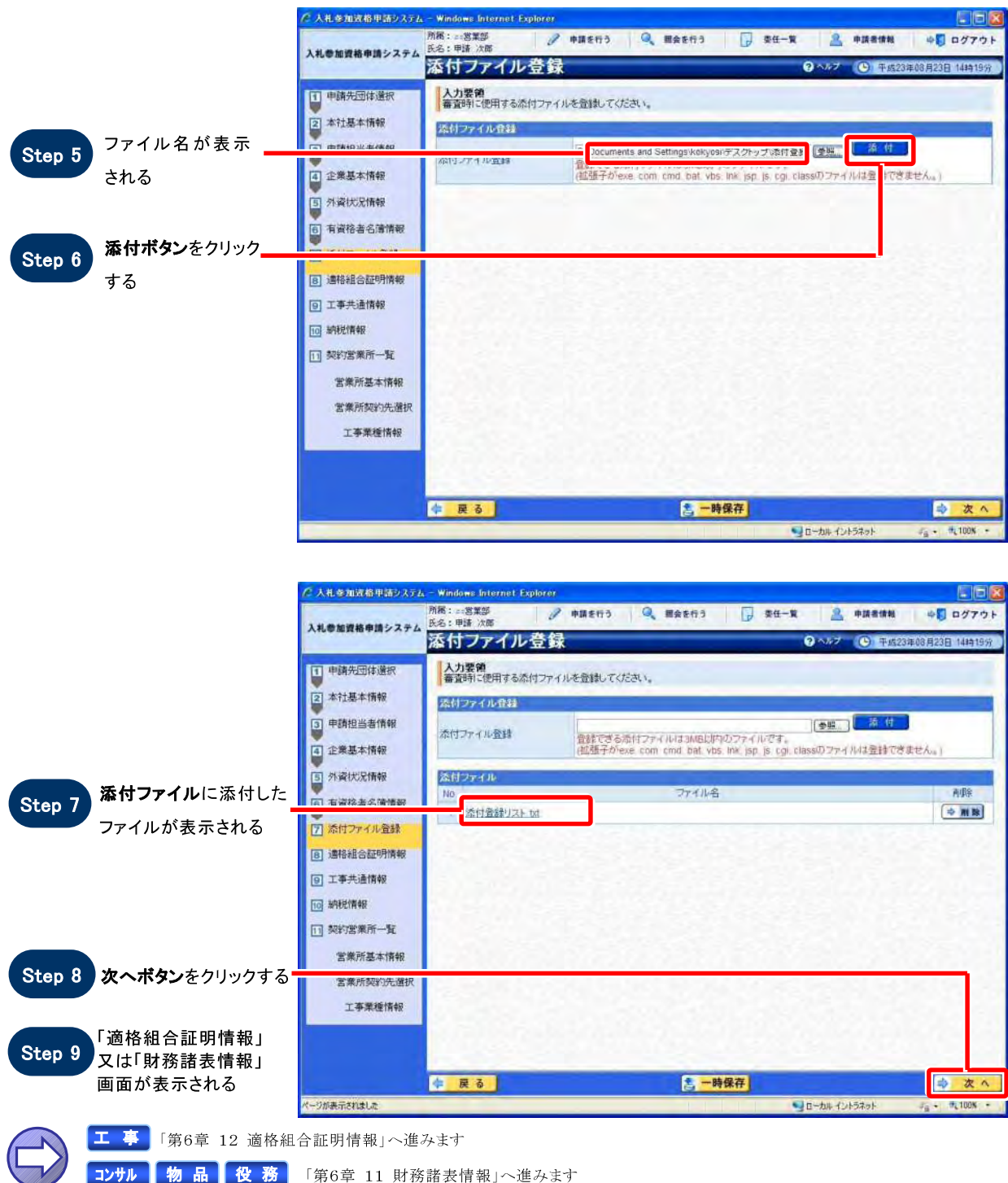

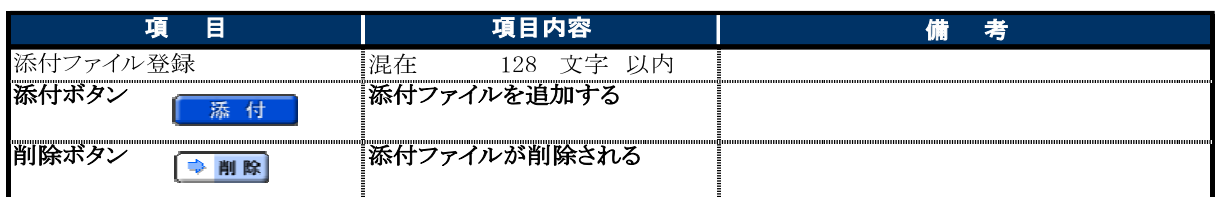

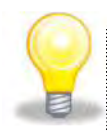

### ワンポイント

### 入力の必要はありません

# 11 財務諸表情報

### 1. 画面説明

企業の財務諸表に関する情報を入力することができます。業務区分【工事】【コンサル】・【物品】 【役務】によ って画面の表示が異なります。

### 2. 操作説明

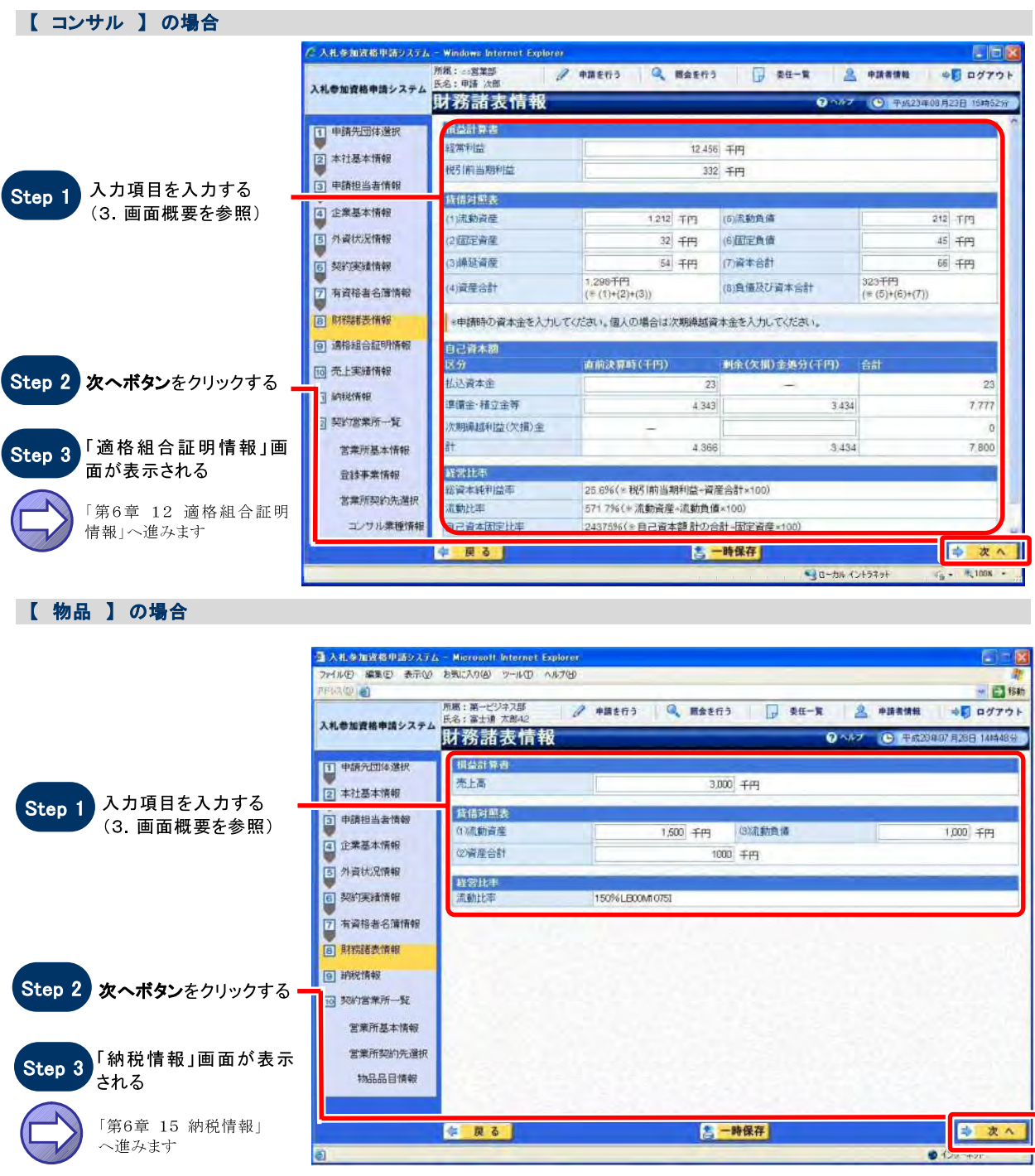

SuperCALS 電子調達 入札参加資格申請 V3

Copyright 2011 FUJITSU LIMITED. FUJITSU CONFIDENTIAL.

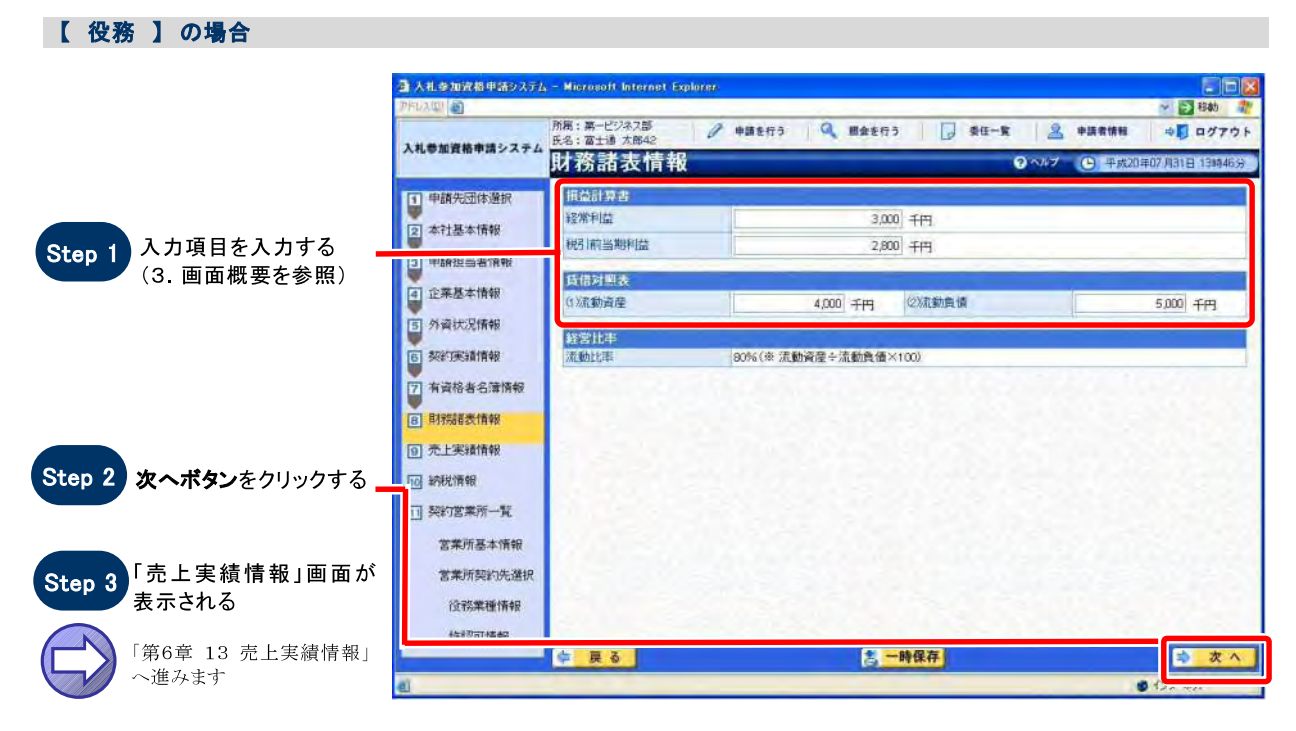

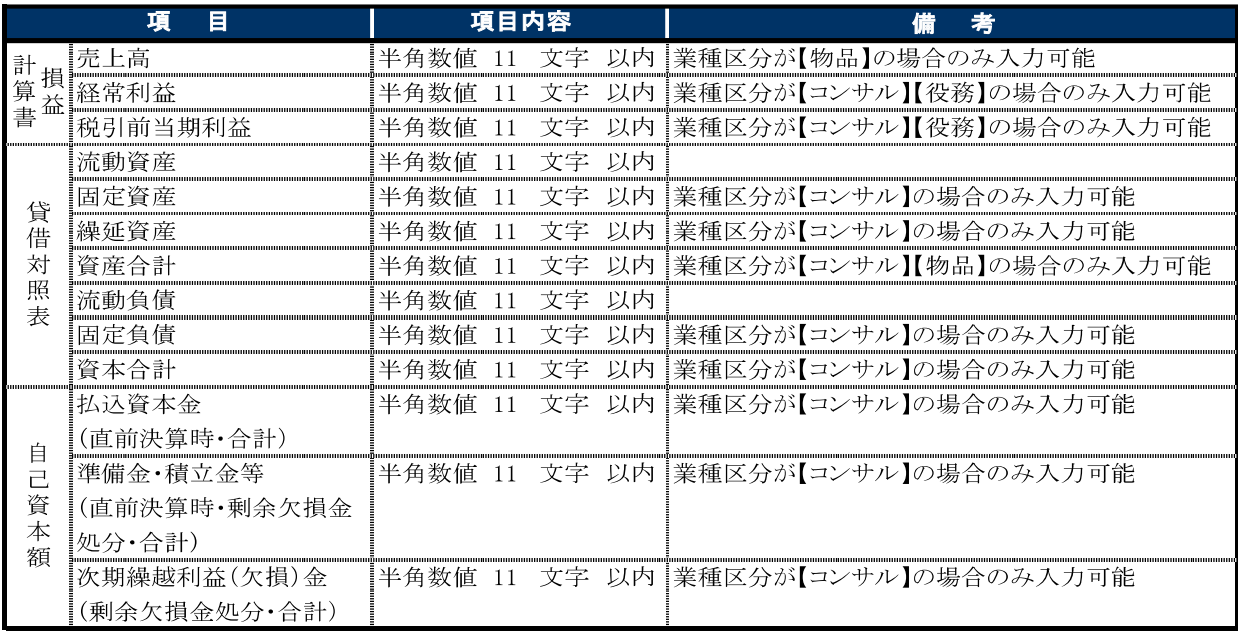

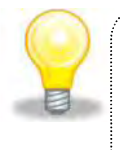

### ワンポイント

## 入力の必要はありません

## 12 適格組合証明情報

### $1.$  画面説明

企業の官公需適格組合証明に関する情報を入力することができます。

#### 2. 操作説明

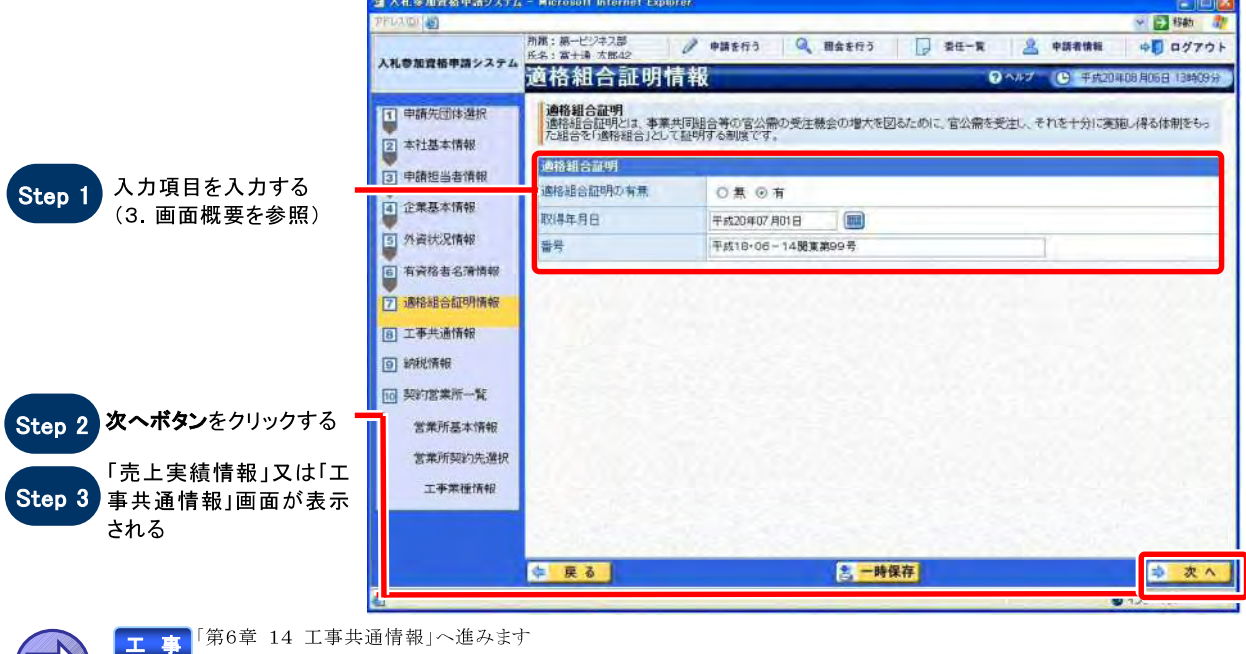

コンサル「第6章 13 売上実績情報」へ進みます

### $3.$  画面概要

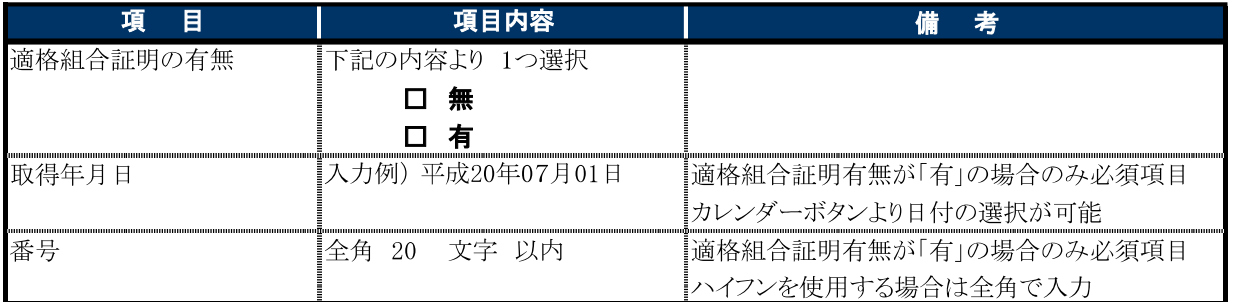

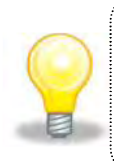

### ワンポイント

### 入力の必要はありません

## 13 売上実績情報

### $1.$  画面説明

企業の売上実績に関する情報を入力することができます。

#### 2. 操作説明

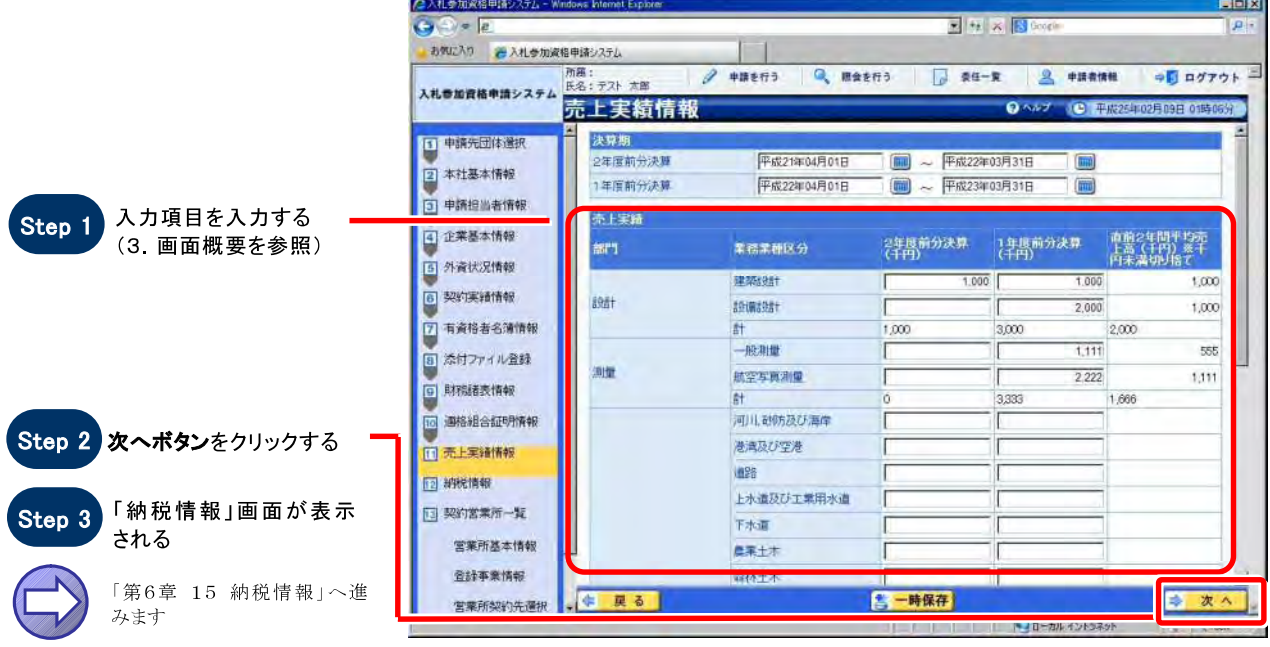

### 3. 画面概要

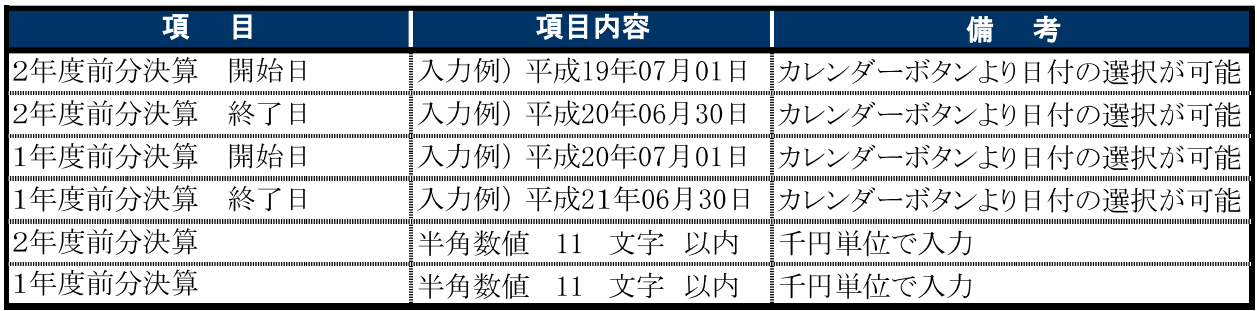

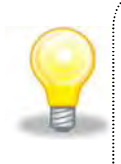

### ワンポイント

直前2年間平均売上高は、2年度前分決算と1年度分決算の平均(千円未満は切り捨て)を自動計算し表示 します。また、2年度前分決算もしくは1年度分決算の実績が未入力の場合は、未入力の項目を0円として直 前2年間の平均を計算します。

# 14 工事共通情報

### 1. 画面説明

工事に関する共通企業情報を入力することができます。

### 2. 操作説明

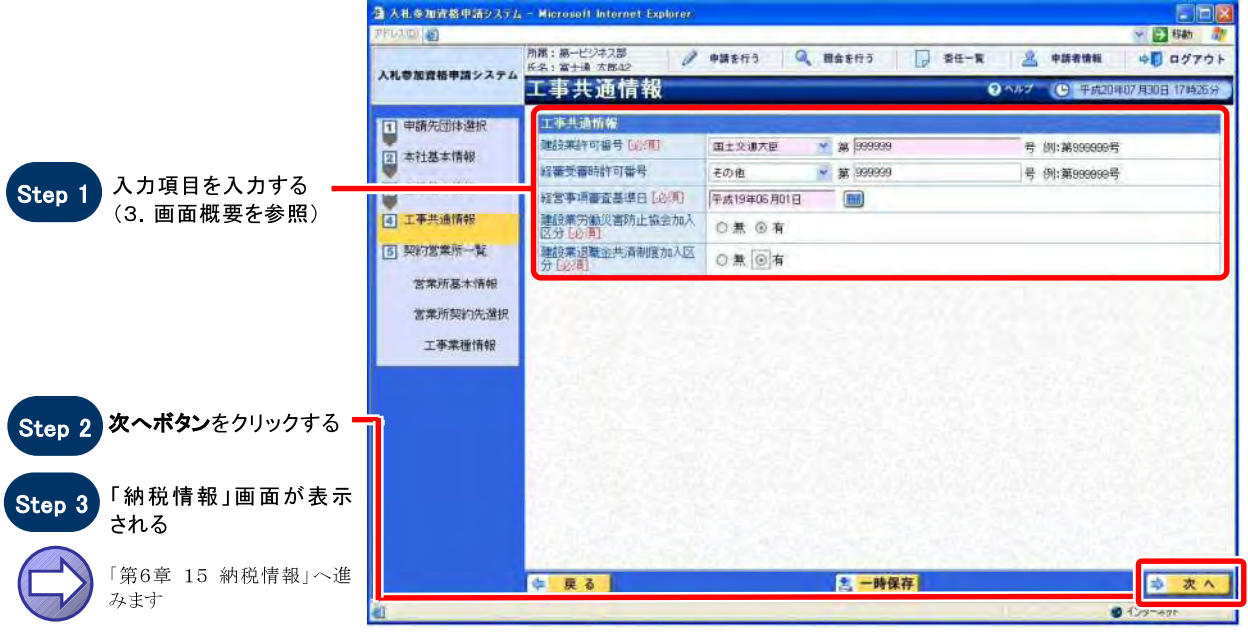

### 3. 画面概要

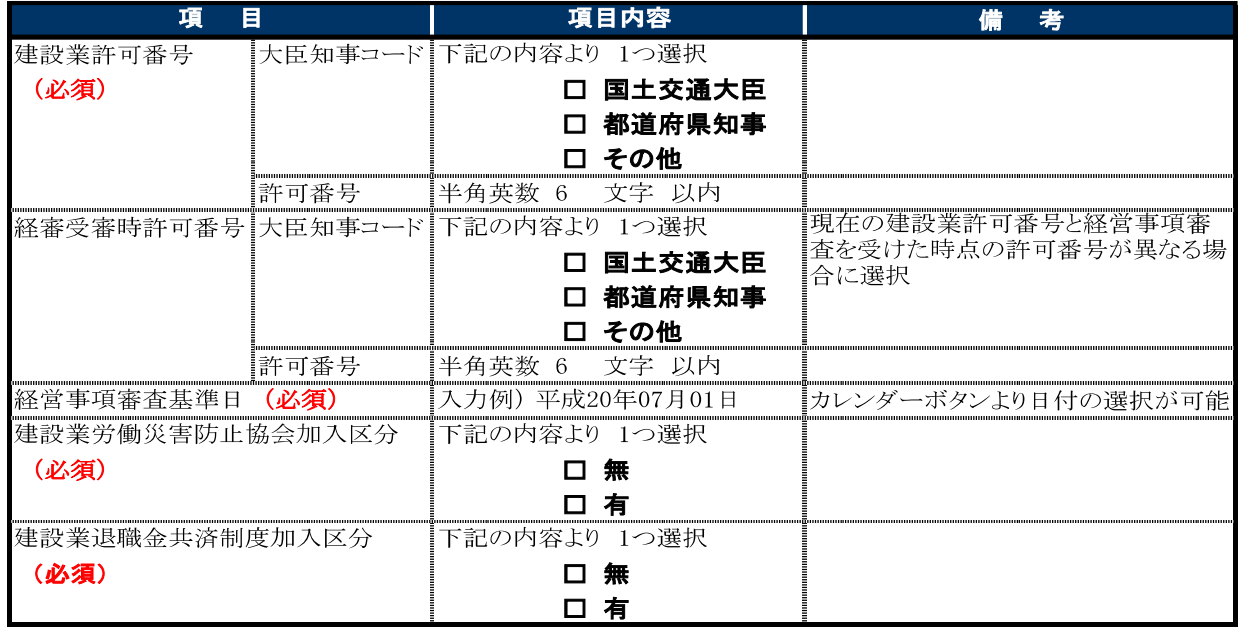

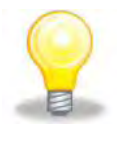

### ワンポイント

### 無を選択してください

## 15 納税情報

### 1. 画面説明

各団体に対する納税情報に関する情報を入力することができます。

### 2. 操作説明

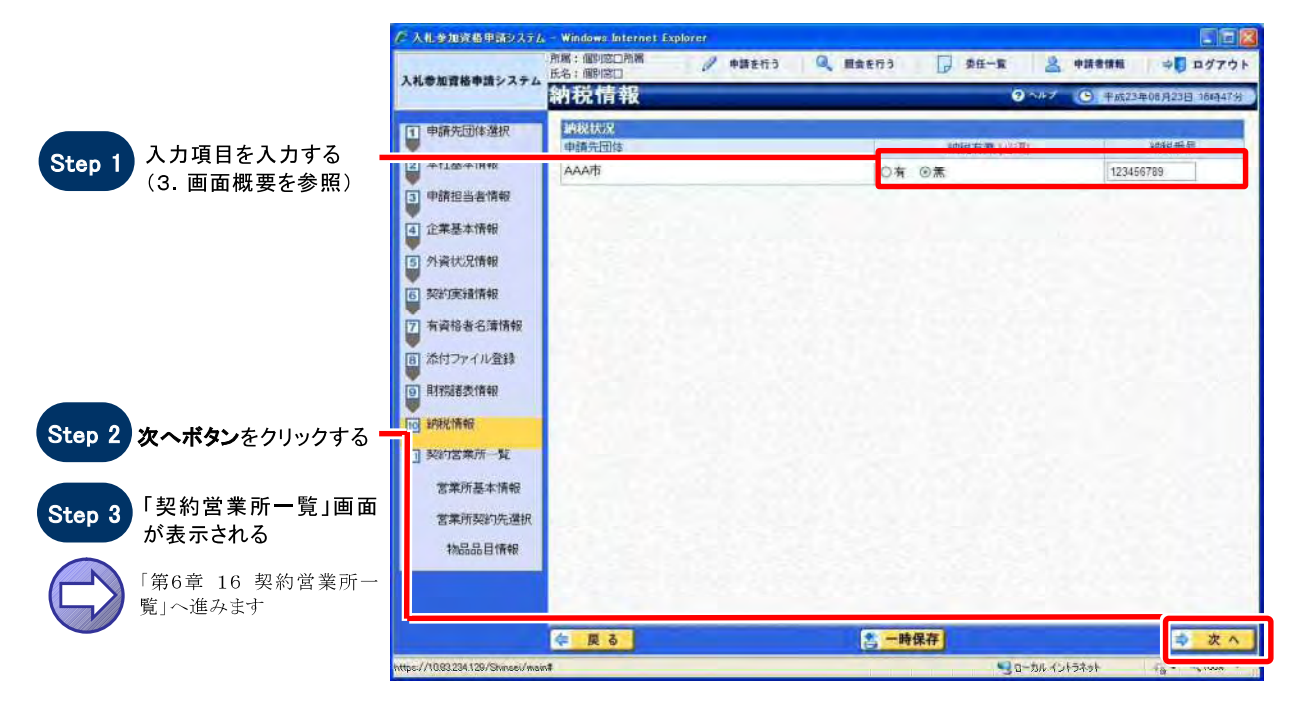

### 3. 画面概要

E

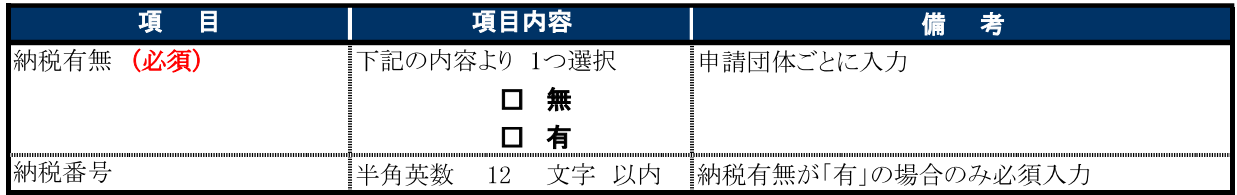

### ワンポイント

## 16 契約営業所一覧

### 1. 画面説明

申請先の団体は、いずれかの営業所と契約を締結する必要があります。本画面以降では、営業所情報の入力 や契約を締結する団体の指定など、営業所に関する情報を編集することができます。すべての申請先の団体 が営業所と契約を締結するまで繰り返します。

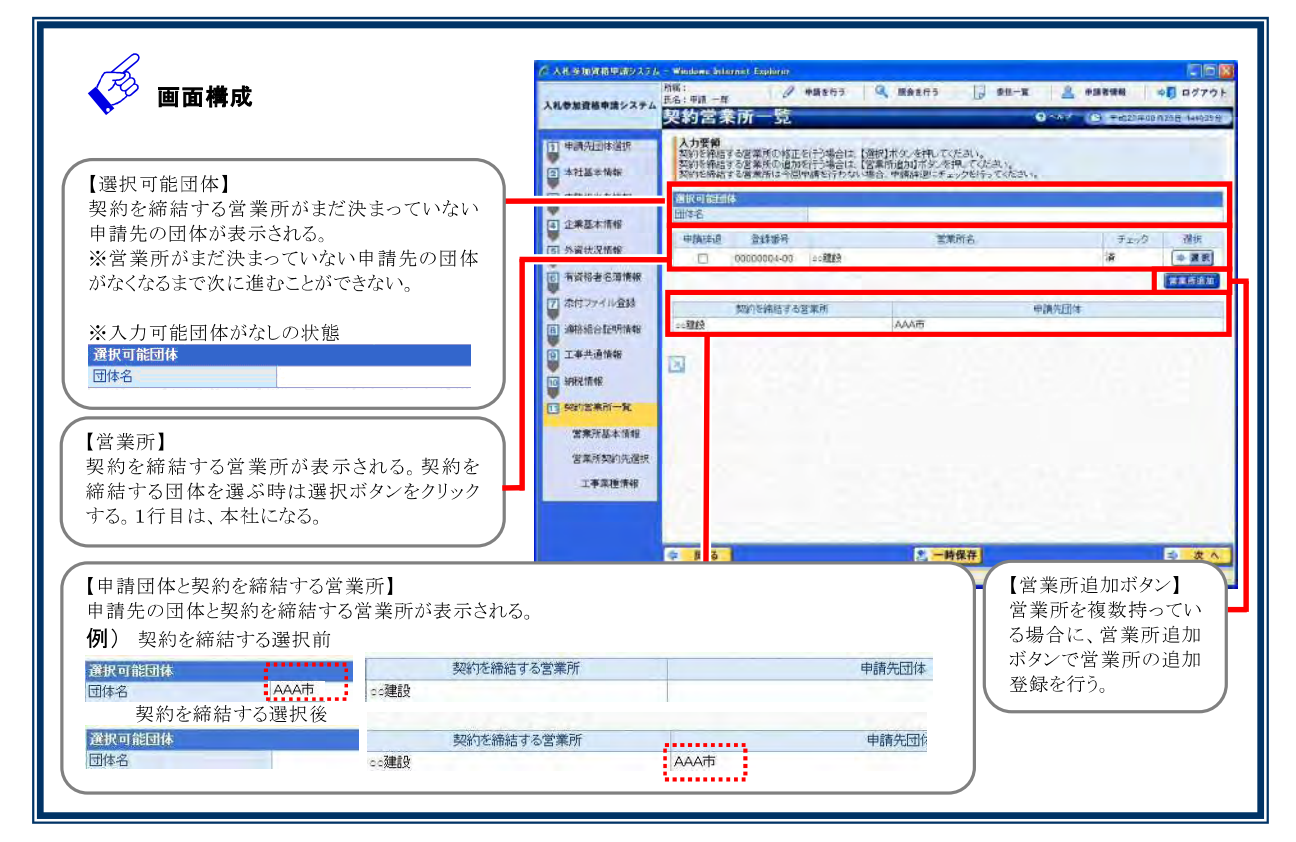

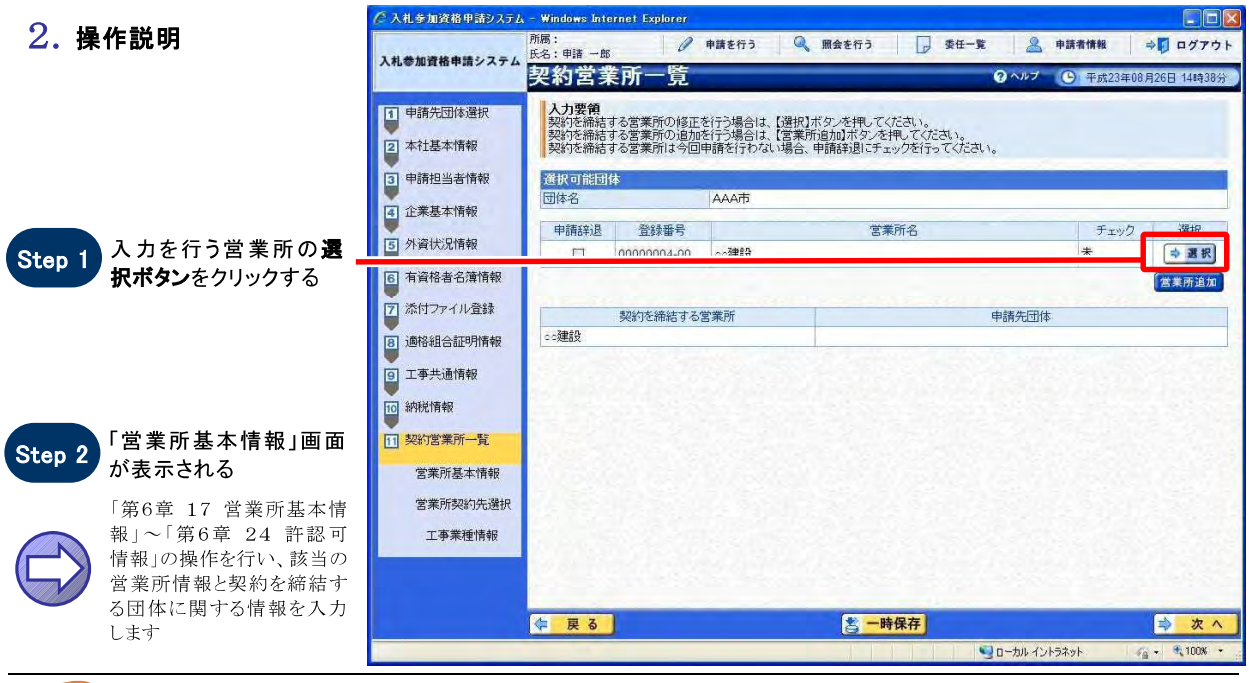

SuperCALS 電子調達 入札参加資格申請 V3

Copyright 2011 FUJITSU LIMITED. FUJITSU CONFIDENTIAL.

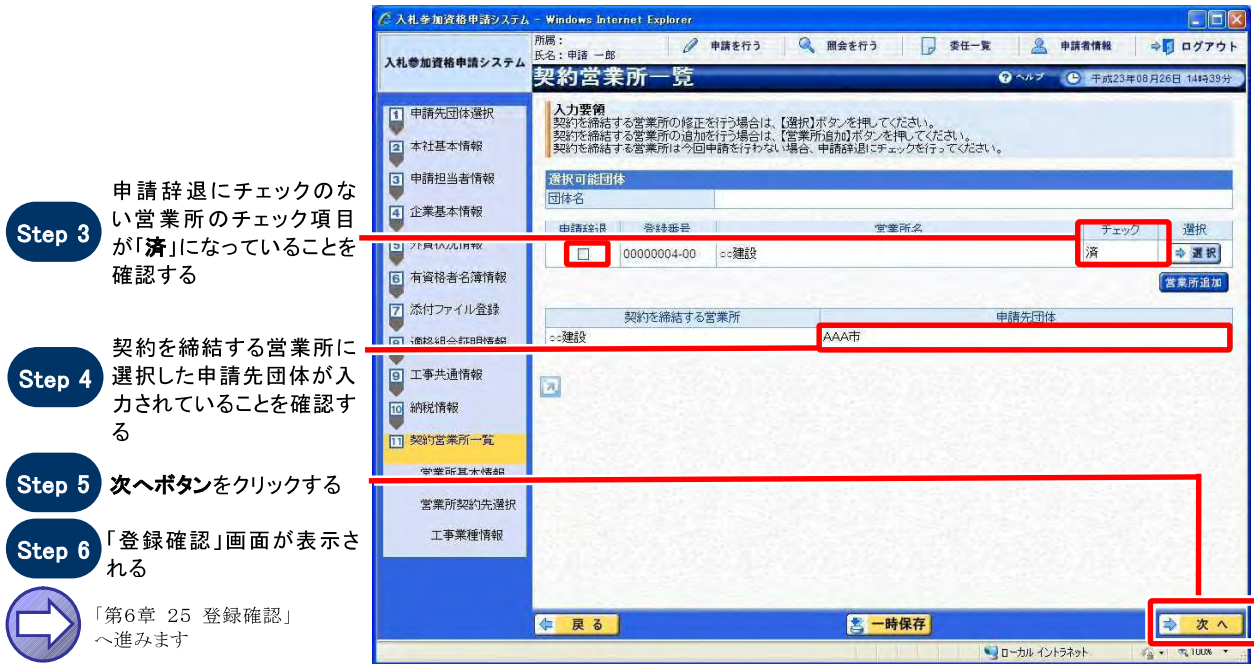

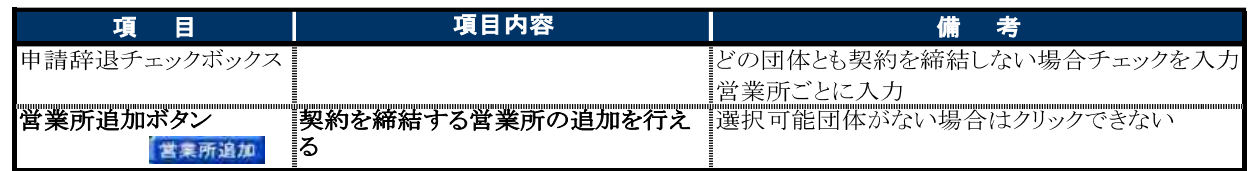

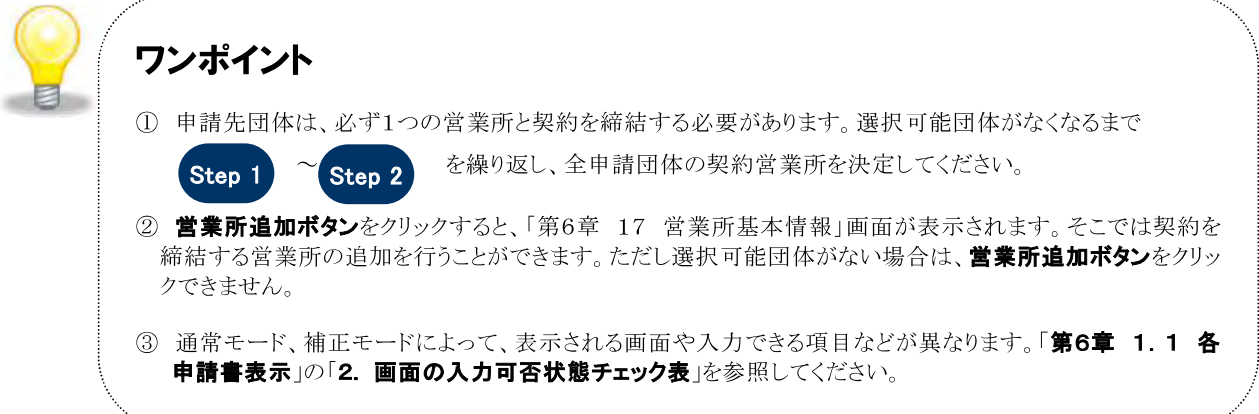

## 17 営業所基本情報

#### 1. 画面説明

契約等について委任を行う場合の委任先である支店・営業所についての情報を入力することができます。業務 区分【工事】【コンサル】【物品】【役務】によって画面の表示が異なります。

#### $2.$ 操作説明

#### 【 工事 】の場合

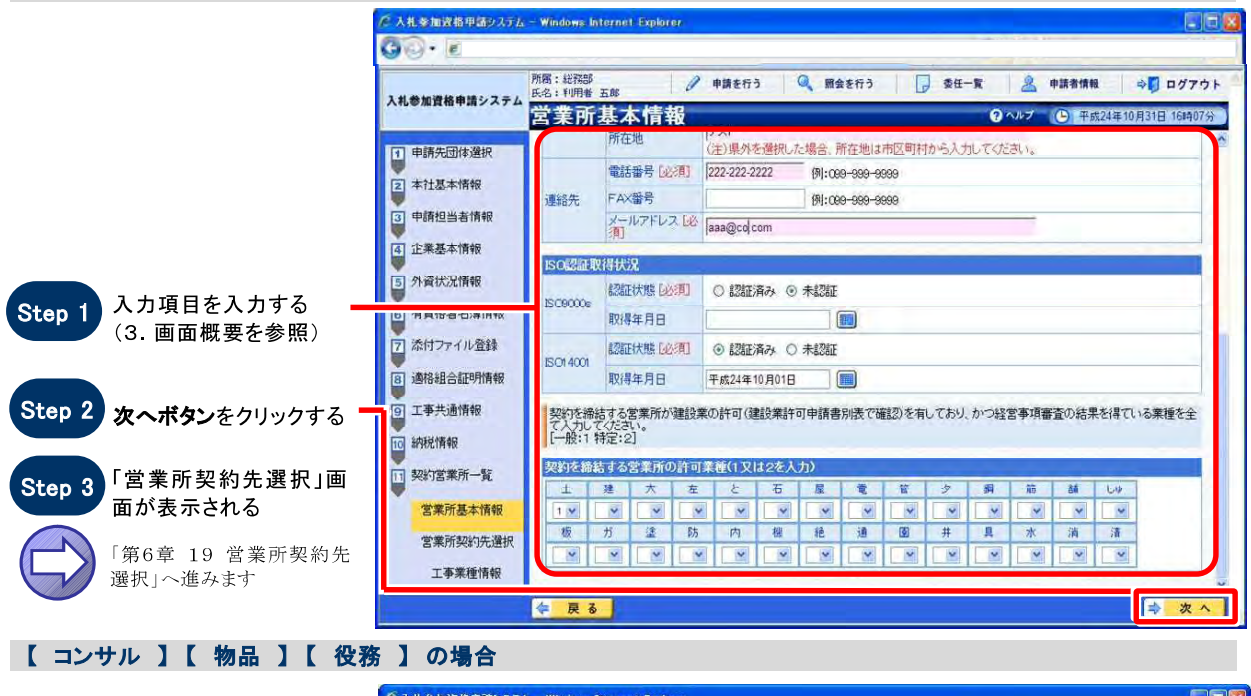

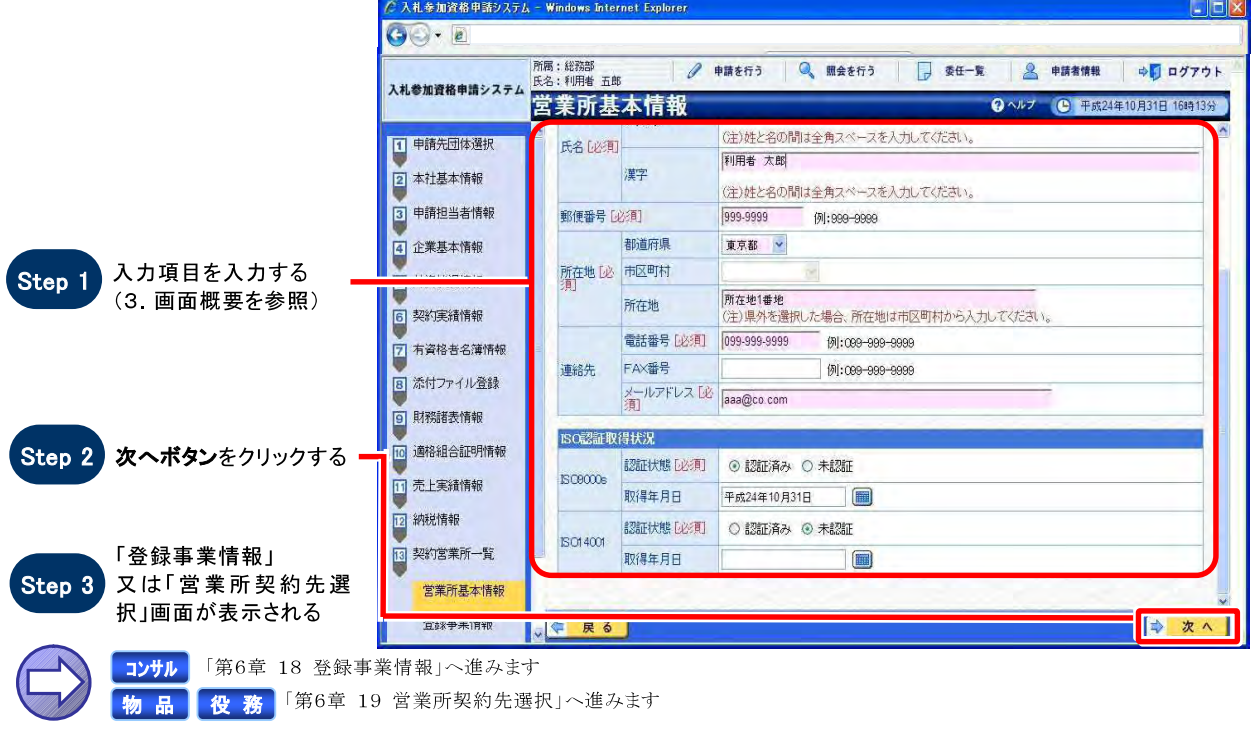

SuperCALS 電子調達 入札参加資格申請 V3

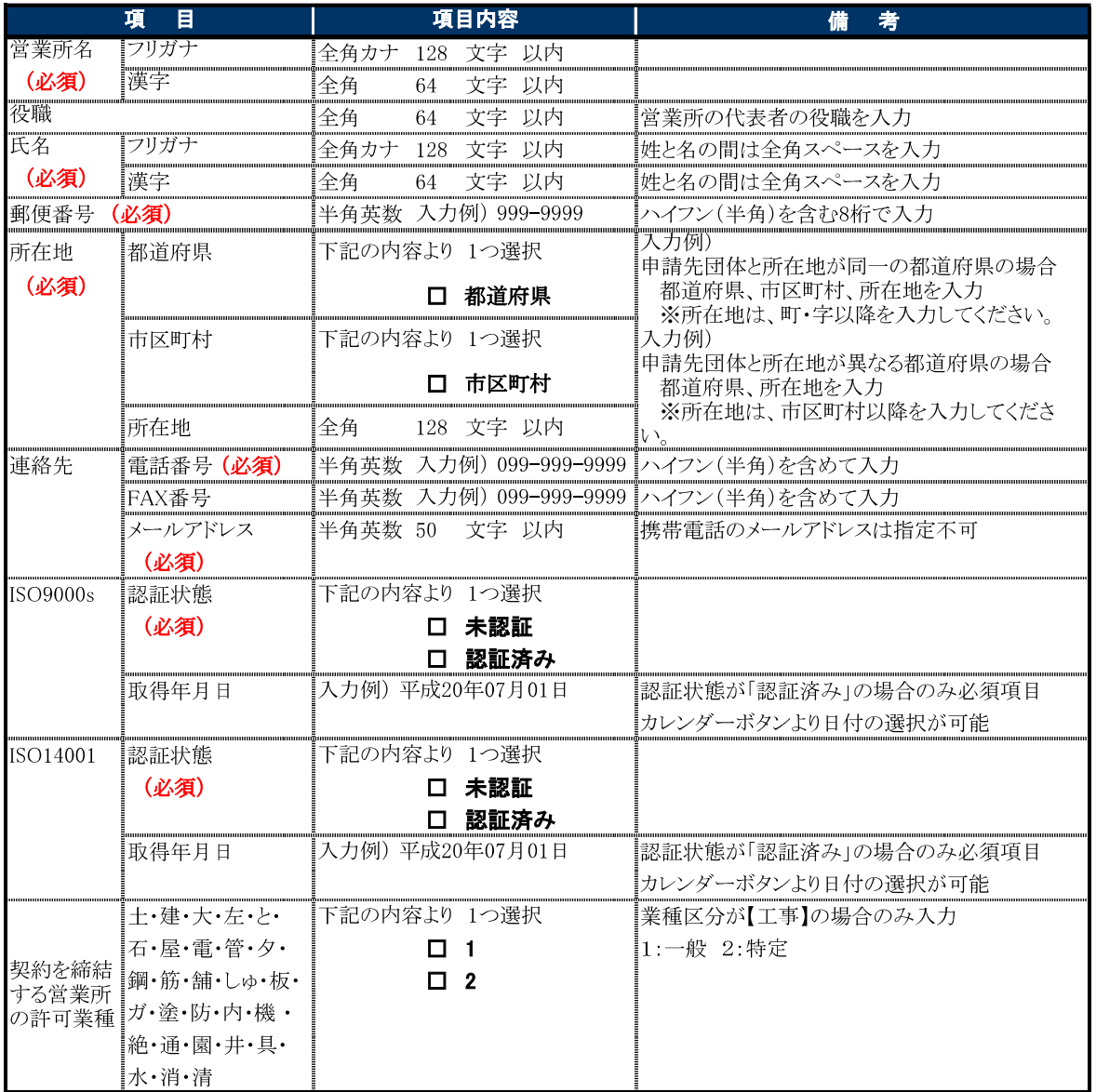

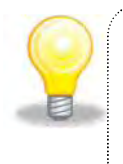

### ワンポイント

### 入力の必要はありません

## 18 登録事業情報

#### $1.$  画面説明

登録を受けている事業に関する情報を入力することができます。

#### 2. 操作説明

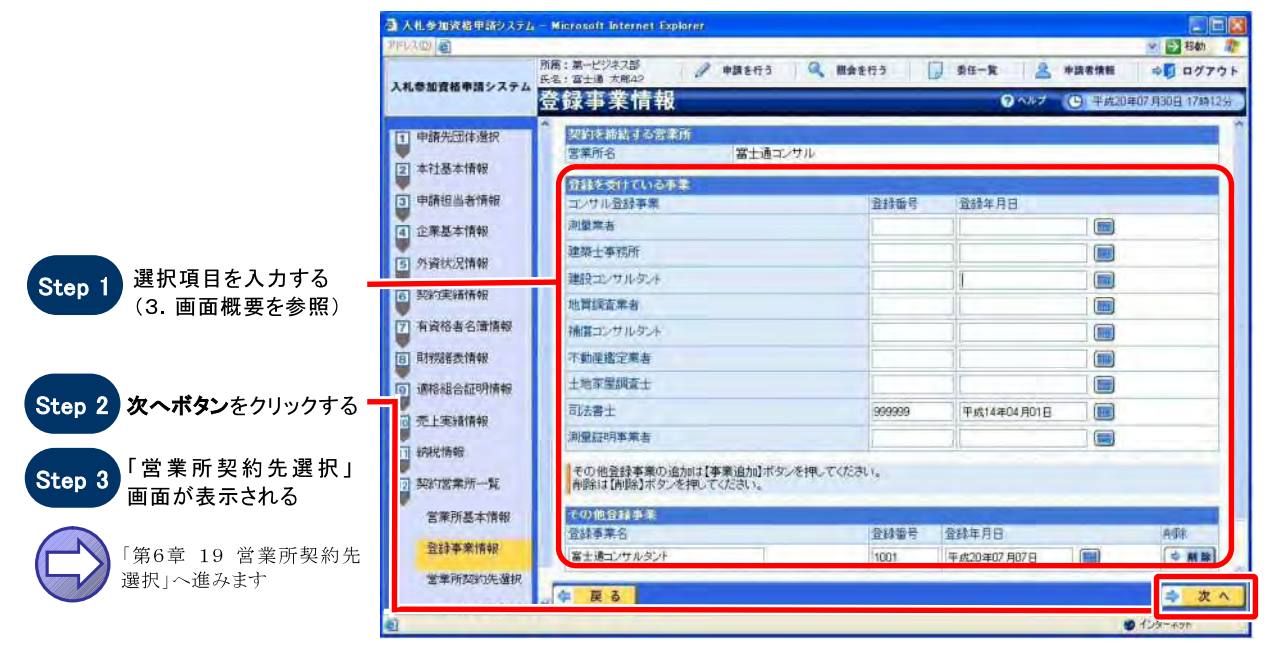

### 3. 画面概要

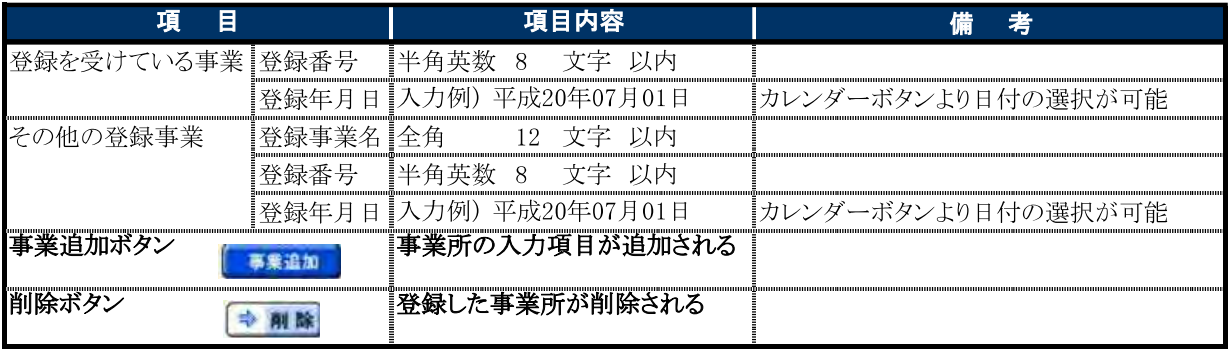

E

ワンポイント

- 1 事業追加ポタンをクリックすると、事業所の入力項目が追加されます。
- ② 通常モード、補正モードによって、表示される画面や入力できる項目などが異なります。「第6章 1.1 各 申請書表示」の「2. 画面の入力可否状態チェック表」を参照してください。

## 19 営業所契約先選択

#### $1.$  画面説明

営業所が契約を締結する申請先団体を選択することができます。また、契約を締結する団体に対して希望する 業種や品目などの申請先団体ごとに選択を行います。業務区分【工事】【コンサル】【物品】【役務】によって 画面の表示が異なります。

### 2. 操作説明

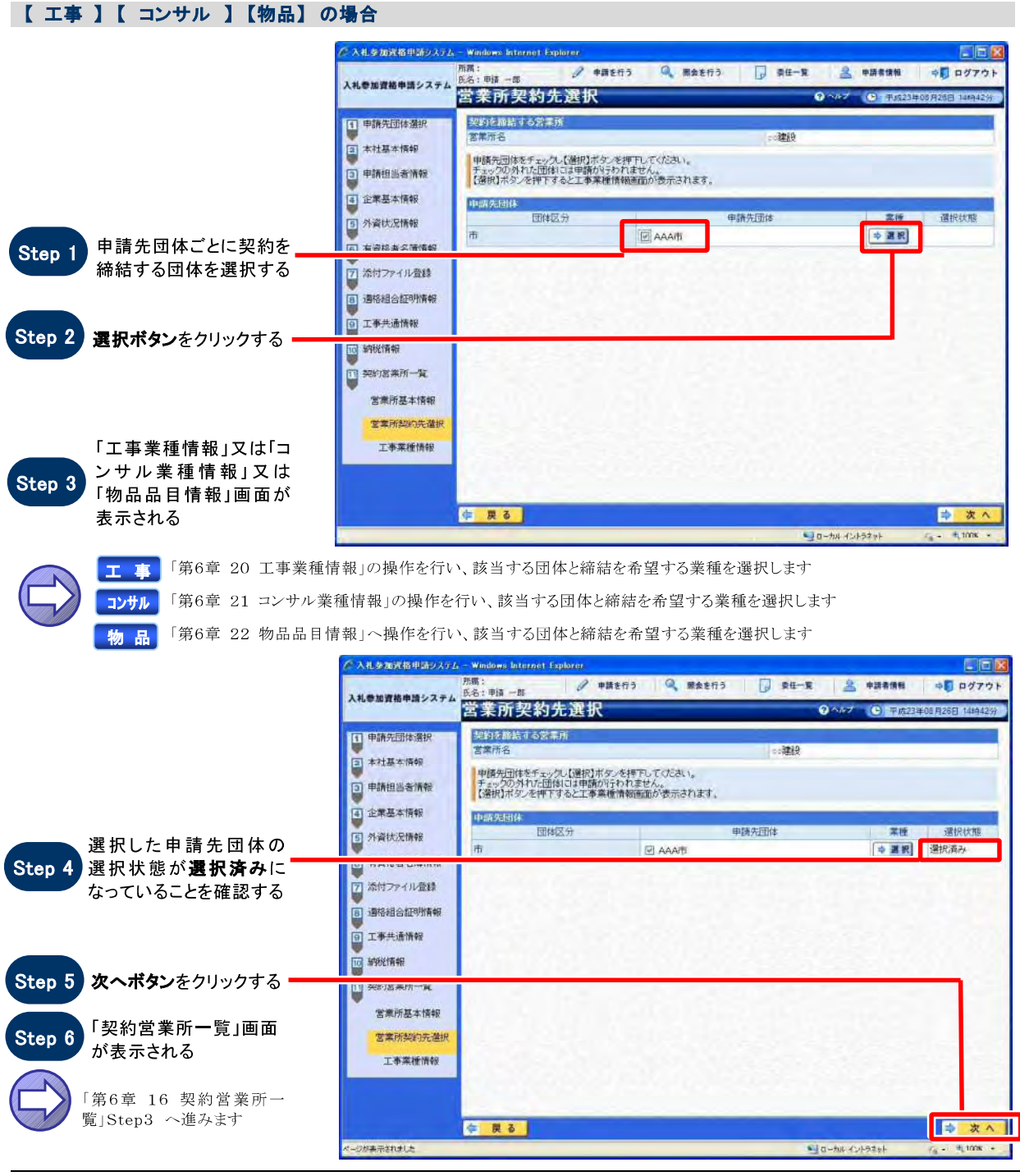

SuperCALS 電子調達 入札参加資格申請 V3

Copyright 2011 FUJITSU LIMITED. FUJITSU CONFIDENTIAL.

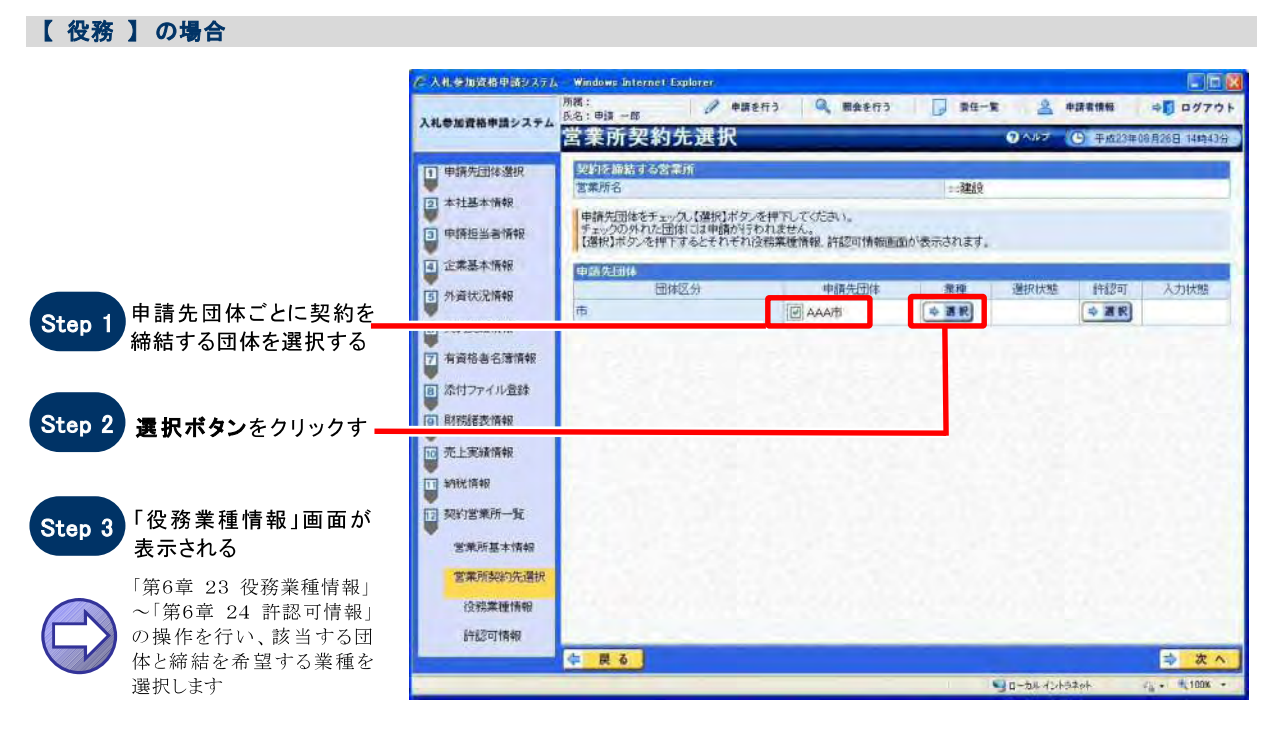

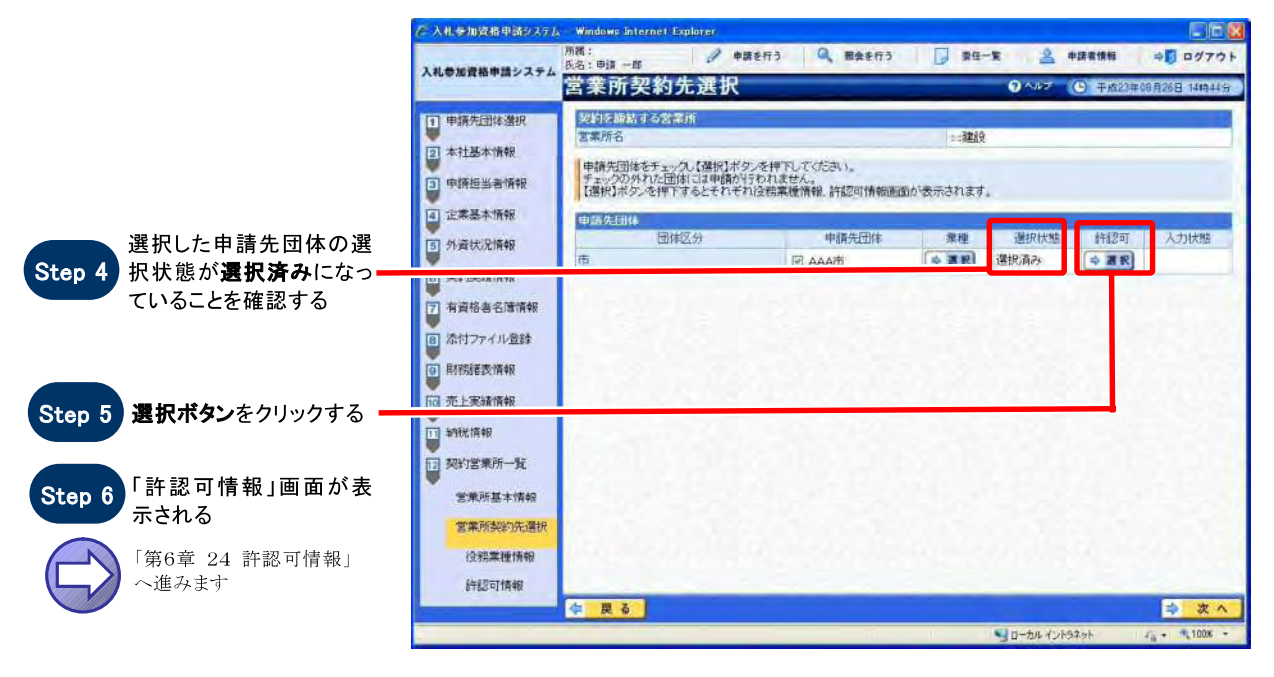

#### 第6章 申請書の操作を行うー営業所契約先選択

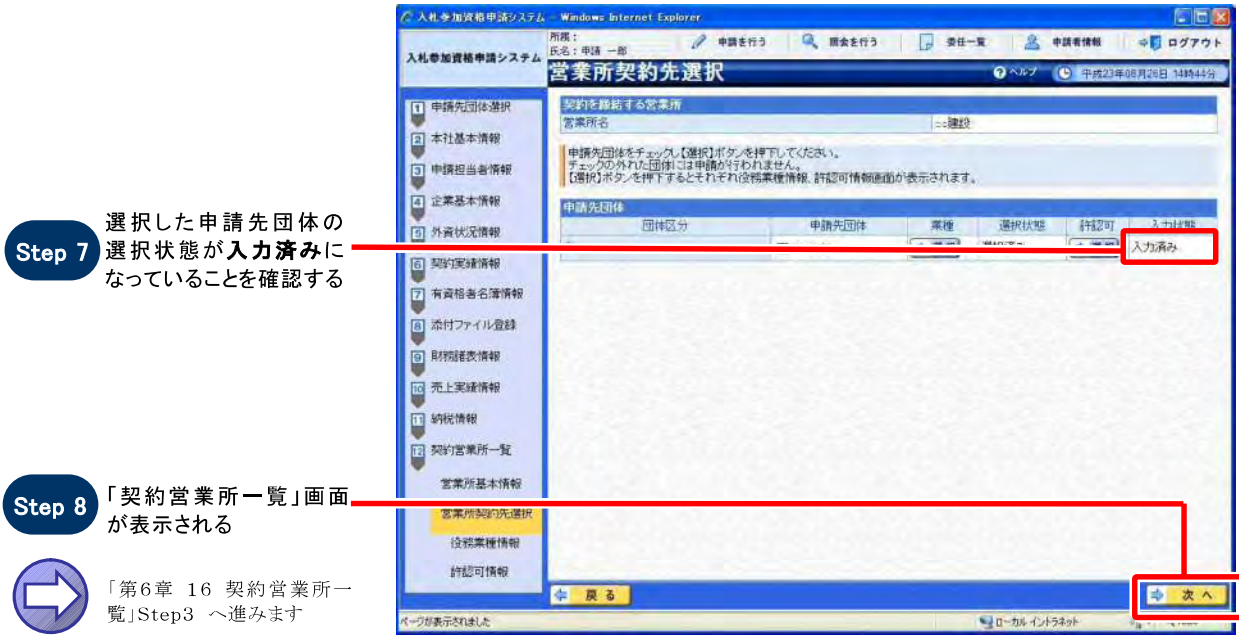

### 注意

申請先団体にチェックをつけない場合、選択した内容はクリアされます。

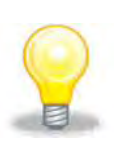

### ワンポイント

- 1 営業所が契約を締結する申請先団体の品目は、選択済みになっていること。
- ② 通常モード、補正モードによって、表示される画面や入力できる項目などが異なります。「第6章 1.1 各申請書表示」の「2. 画面の入力可否状態チェック表」を参照してください。

### 横浜市の審査結果通知で登録された業種をご選択ください。

第6章 申請書の操作を行う一工事業種情報

# 20 工事業種情報

### $1.$  画面説明

該当の営業所が契約を締結する団体に対して希望する業種を選択することができます。

#### 2. 操作説明

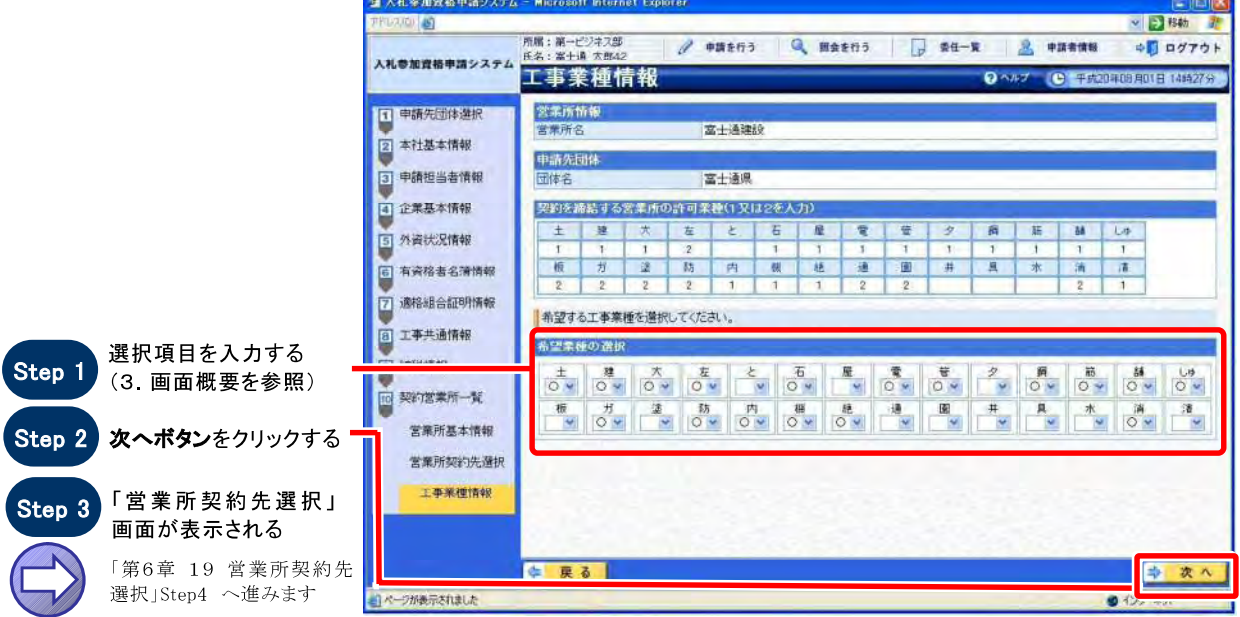

### 3. 画面概要

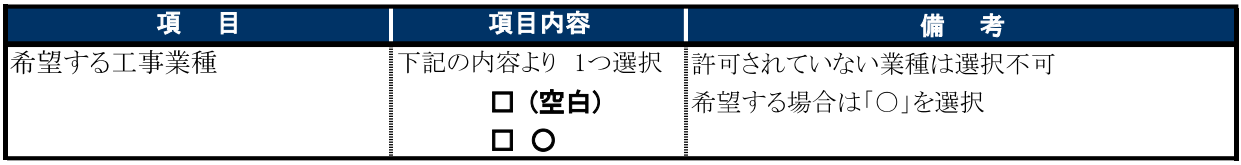

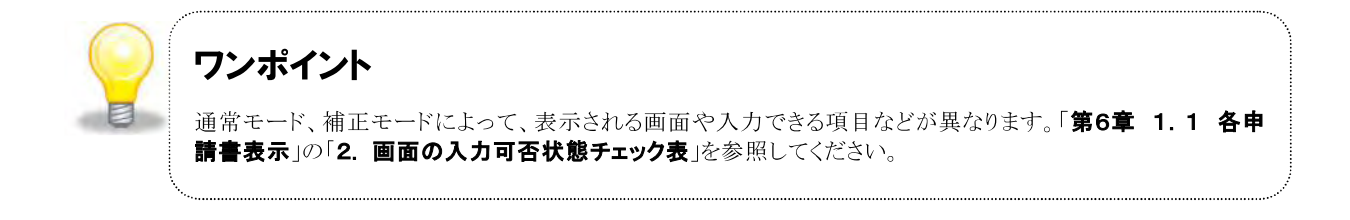

### 横浜市の審査結果通知で登録された業種をご選択ください。

第6章 申請書の操作を行うーコンサル業種情報

## 21 コンサル業種情報

### $1.$  画面説明

コンサルの希望業種に関する情報を入力することができます。希望する希望業種を選択します。

### 2. 操作説明

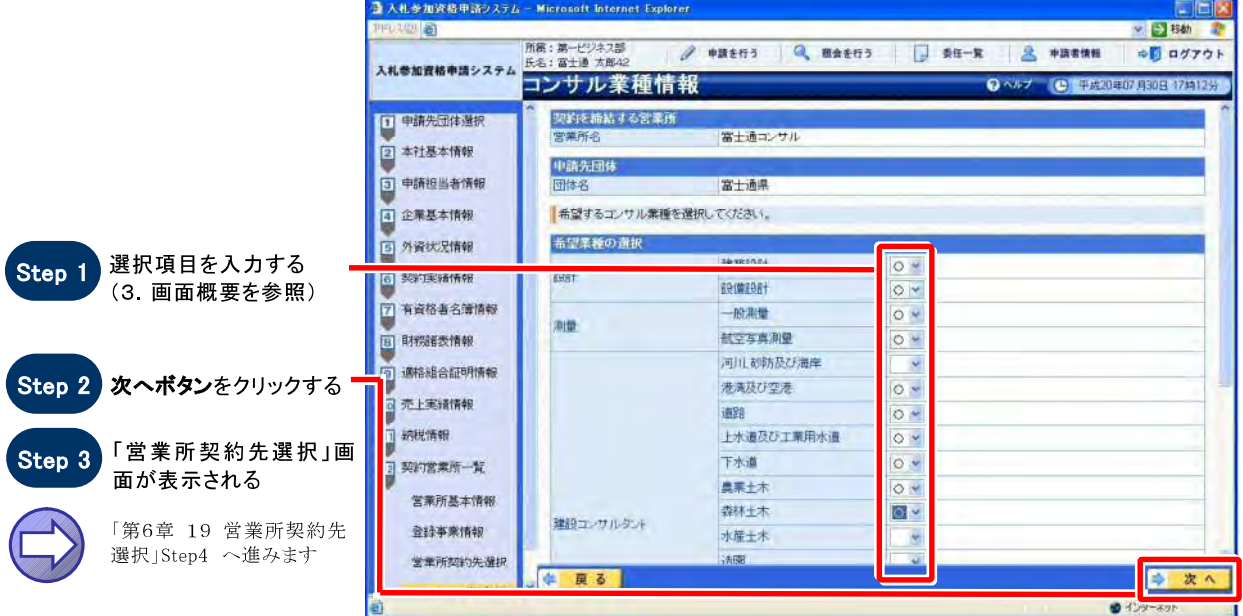

### 3. 画面概要

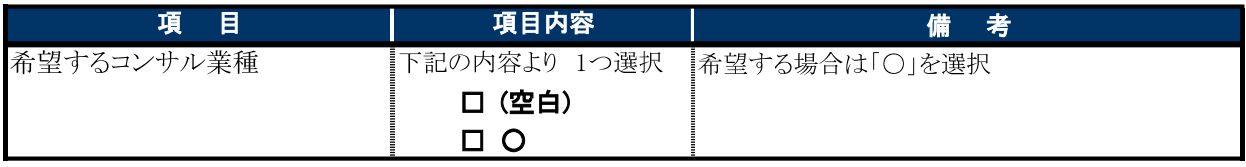

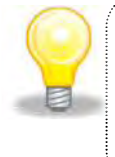

### ワンポイント

### 横浜市の審査結果通知で登録された品目をご選択ください。

第6章 申請書の操作を行う一物品品目情報

# 22 物品品目情報

### $1.$  画面説明

物品の希望品目に関する情報を入力することができます。希望する物品品目を選択します。

### 2. 操作説明

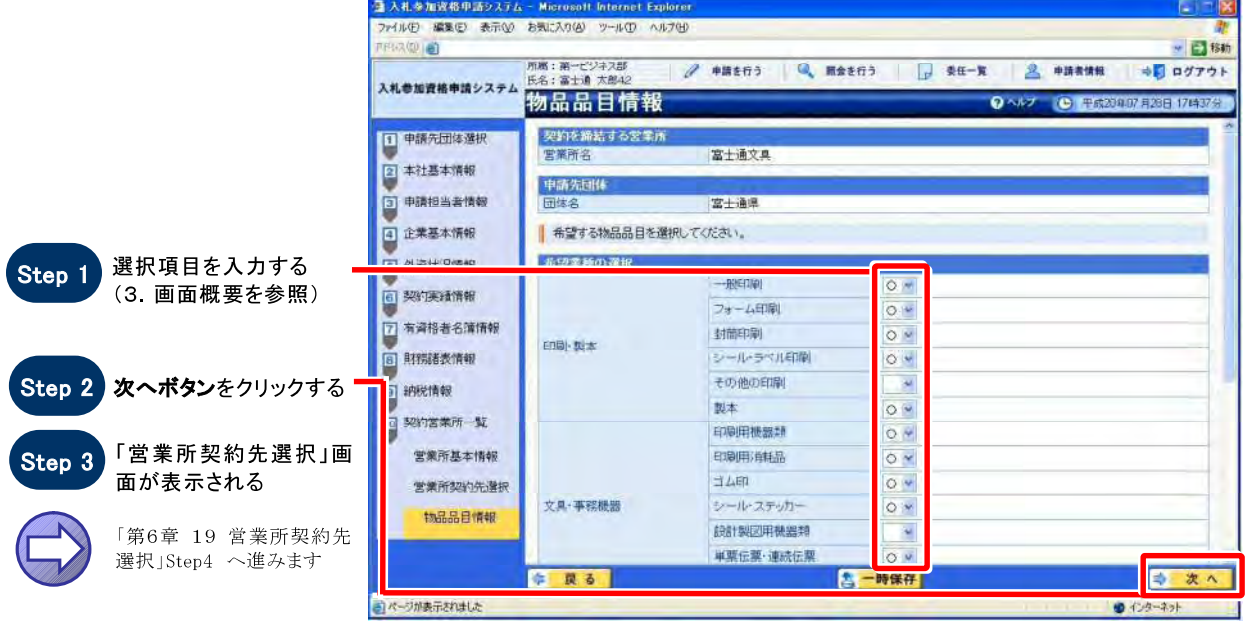

### 3. 画面概要

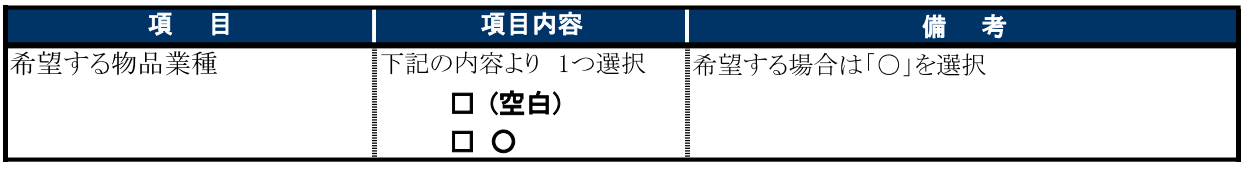

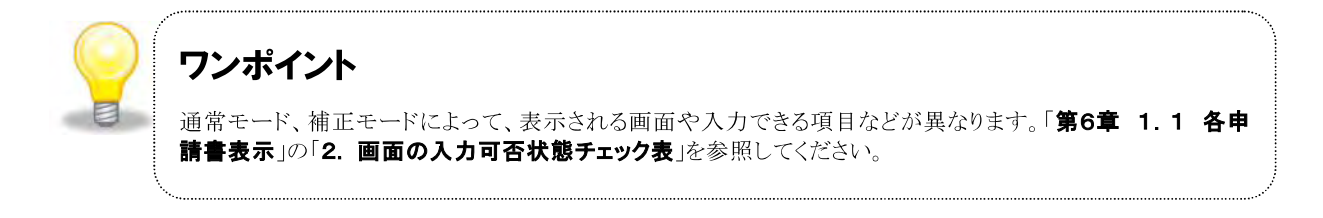

### 横浜市の審査結果通知で登録された業種をご選択ください。

**第6章申請書の操作を行う <sup>ー</sup>役務業種情報**

# 23 役務業種情報

### 1. **画面説明**

**役務の希望業種に関する情報を入力することができます。希望する役務業種を選択します。**

#### 2. **操作説明**

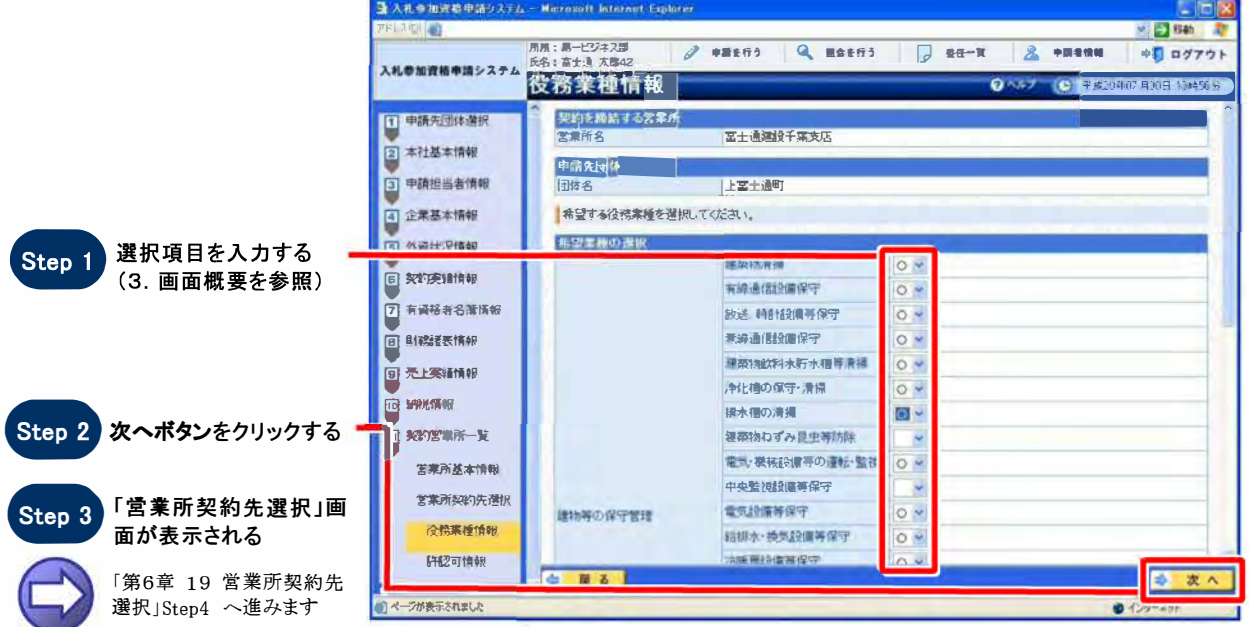

### 3. **画面概要**

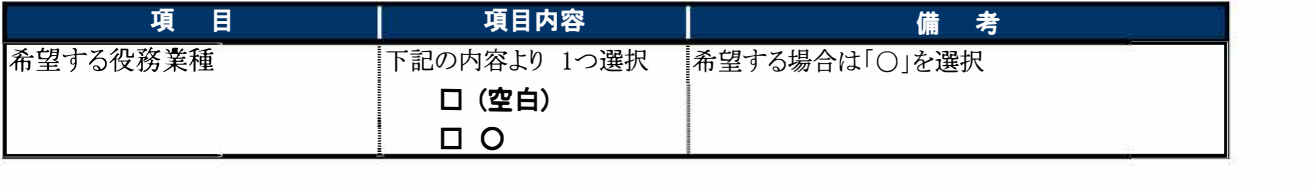

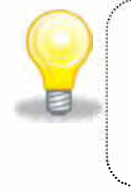

.

### ワンポイント

**通常モ<sup>ー</sup>ド、補正モ<sup>ー</sup>ドによって、表示される画面や入力できる項目などが異なります。「第6章1.1 各申 請書表示」の「2.画面の入力可否状態チェック表」を参照してください。**

............................................................................................................................................................................................................................................................................................

**ELECTRIC** 

# 24 許認可情報

### 1. 画面説明

許認可の取得内容に関する情報を入力することができます。1つの許認可について関連業種/業務は、最大3 つまで選択することができます。

**最スル金加姿態由 ※22テル - Microsoft Internet E** 

### 2. 操作説明

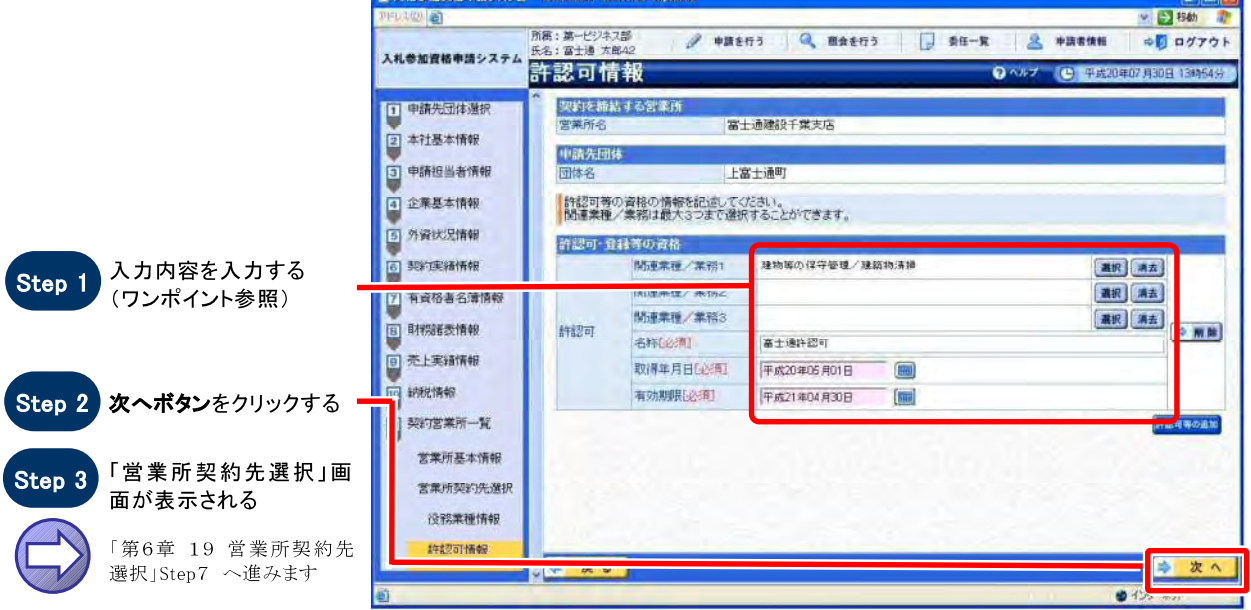

### 3. 画面概要

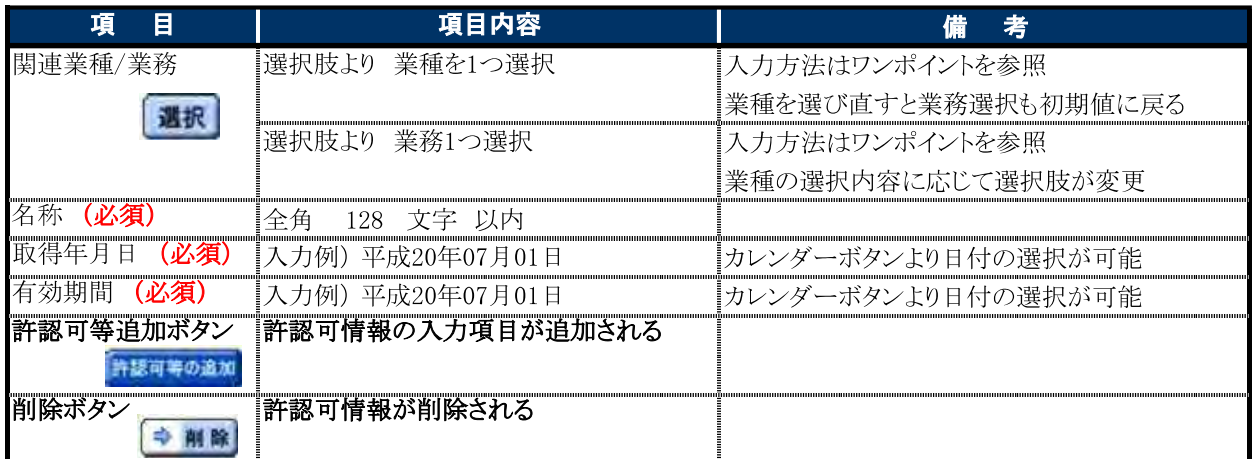

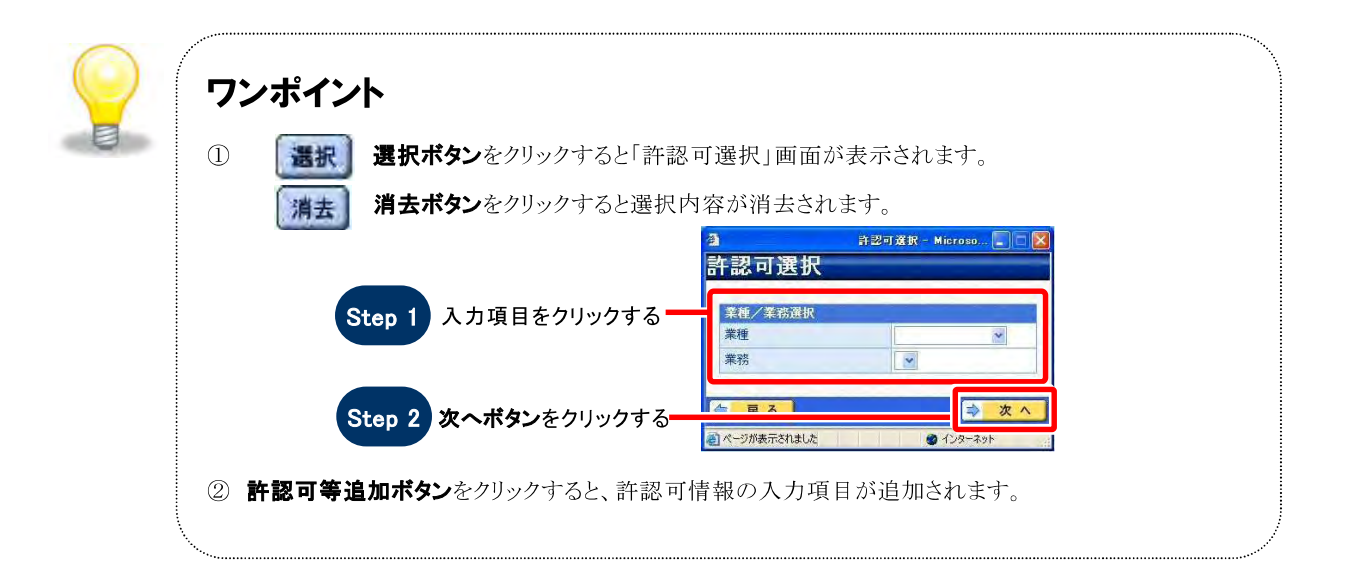

## 25 登録確認

#### 1. 画面説明

登録の内容を確認することができます。【通常】モードと【補正】モードで表示されるボタンが異なります。

#### $2.$ 操作説明

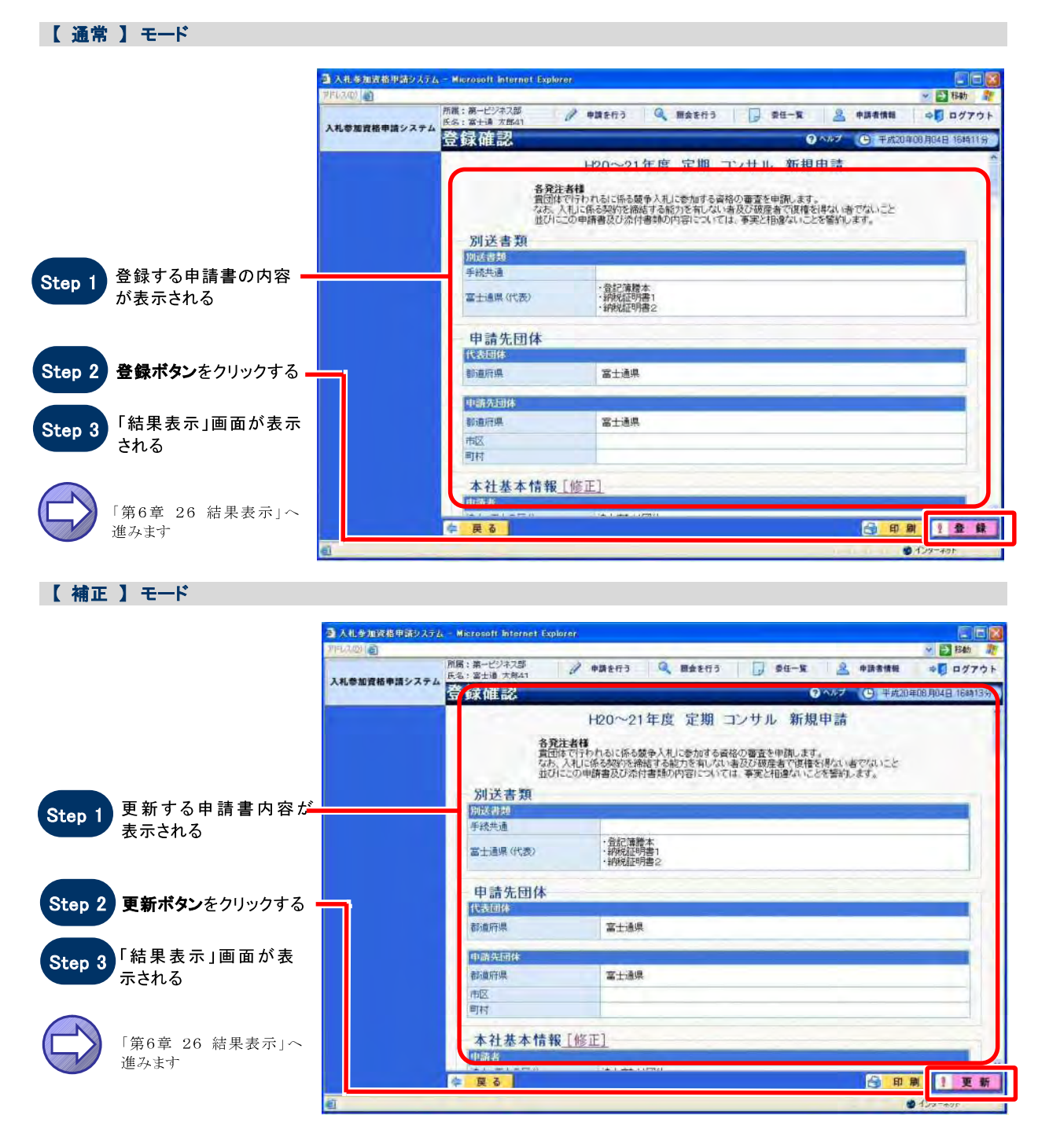

## 26 結果表示

### 1. 画面説明

登録の結果を確認することができます。【通常】モードと【補正】モードで表示される画面が異なります。 正常に登録された時に受任番号が表示されます。受付番号を確認の上、必要に応じて内容を控えるようにし てください。

### 2. 操作説明 **Contract Management**

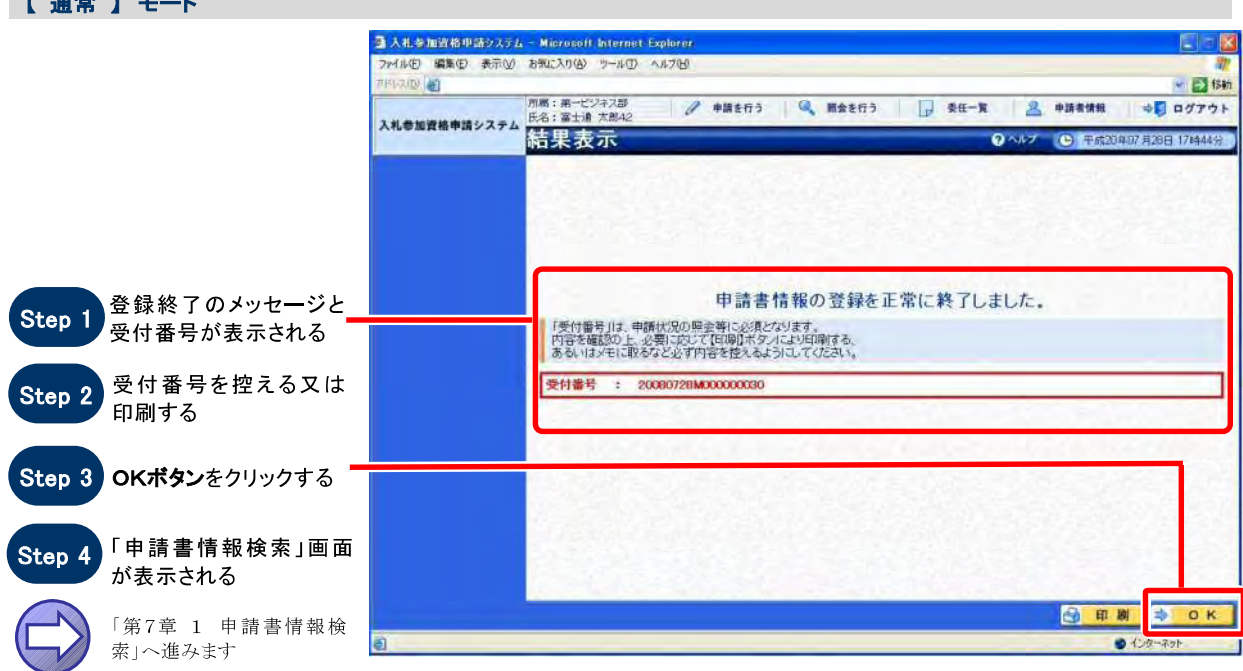

#### 【 補正 】 モード

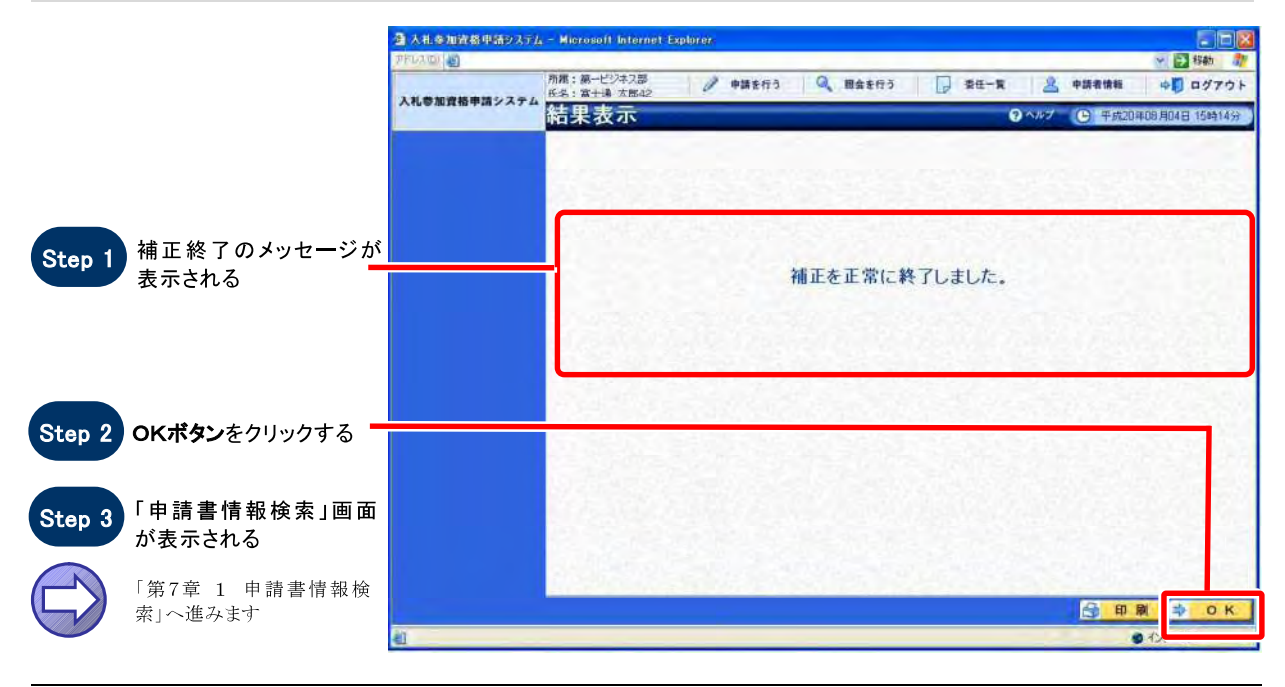

SuperCALS 電子調達 入札参加資格申請 V3

Copyright 2011 FUJITSU LIMITED. FUJITSU CONFIDENTIAL.

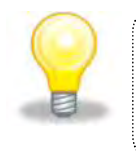

### ワンポイント 受付番号を確認の上、必要に応じて内容を控えるようにしてください。

SuperCALS 電子調達 入札参加資格申請 V3